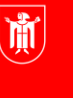

Landeshauptstadt München Referat für **Bildung und Sport** 

**Bildung** und Sport

# **M@school - Arbeiten mit dem pädagogischen Netz Selbstlernmaterialien**

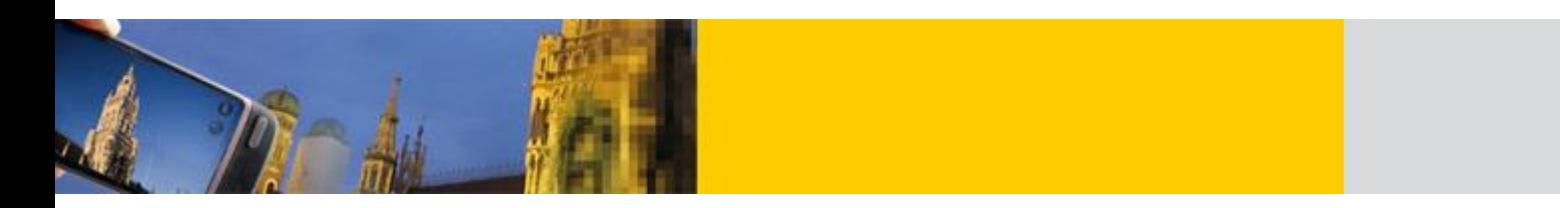

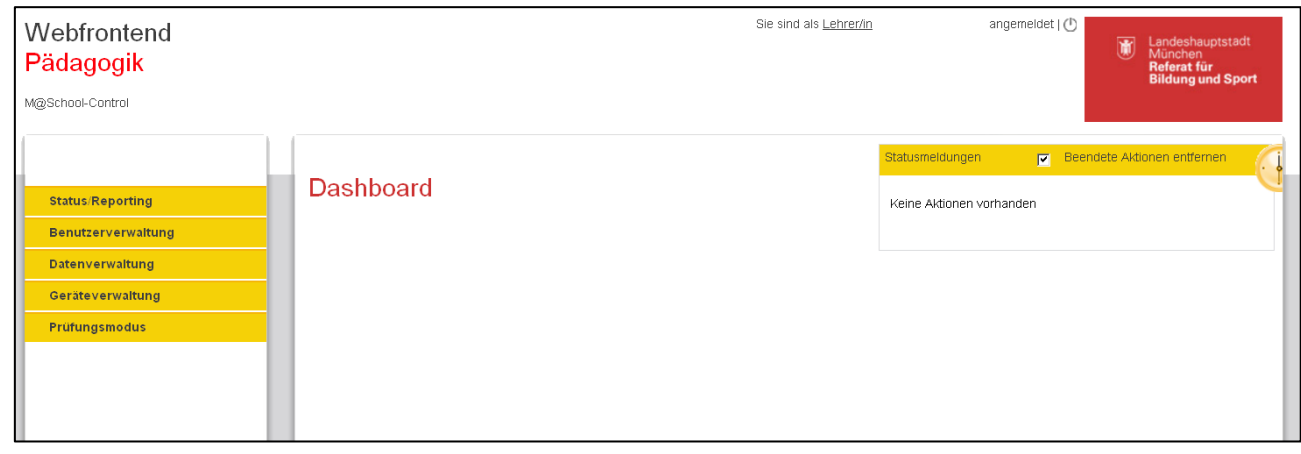

**Hinweise zum Skript: LMK** = Linker Mausklick **RMK** = Rechter Mausklick **LMT** = Linke Maustaste **RMT** = Rechte Maustaste Um die Lesbarkeit des Skripts nicht unnötig zu erschweren, haben wir Genderformen z. B. "der/die Schüler(in)" auf "der Schüler" reduziert.

**Diese Materialien von medienbildung-muenchen.de sind lizenziert unter CC BY-NC-SA 4.0 (creativecommons.org/licenses/by-nc-sa/4.0/legalcode.de)**

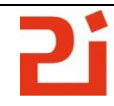

Institut

# **Inhaltsverzeichnis**

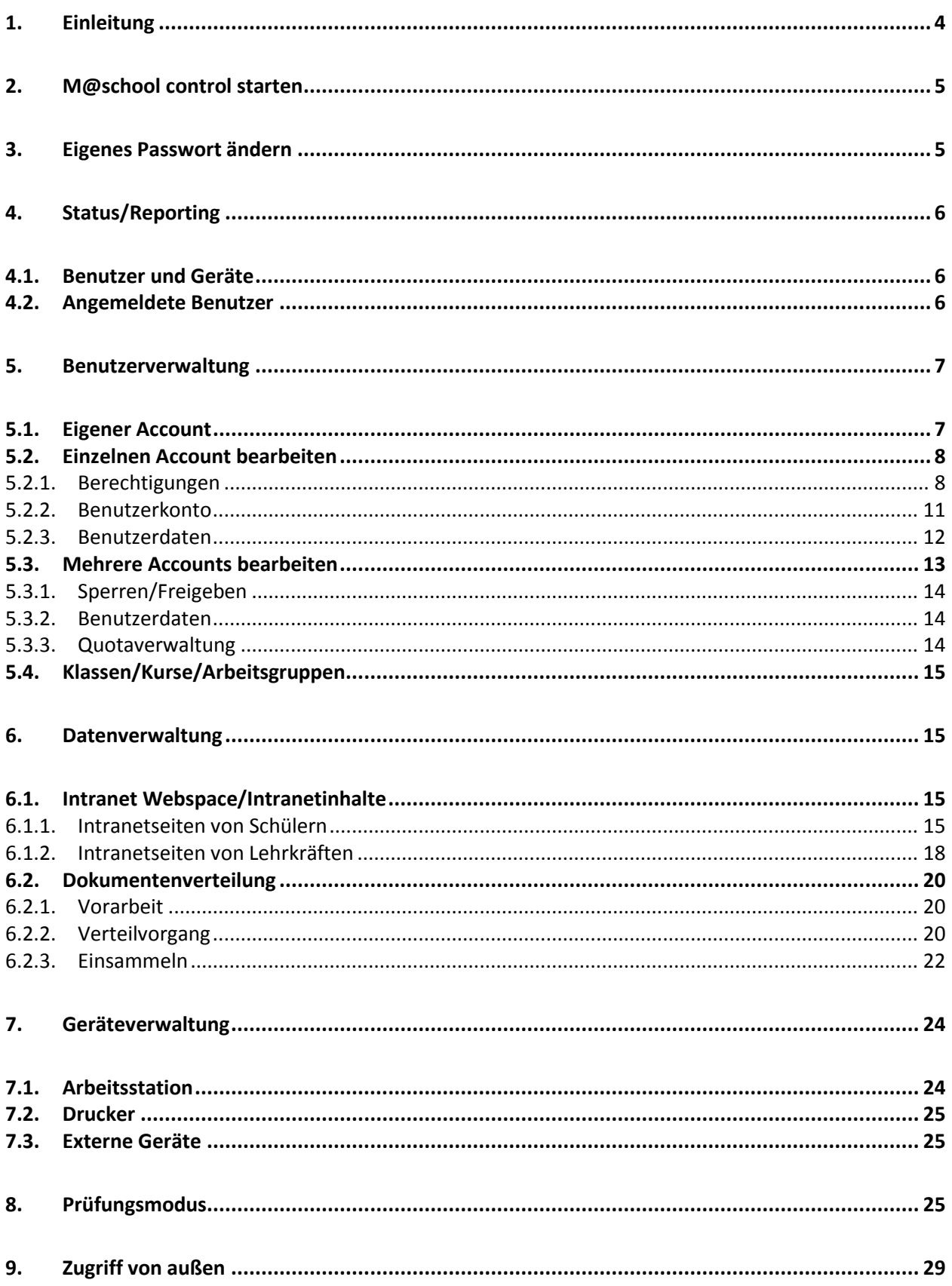

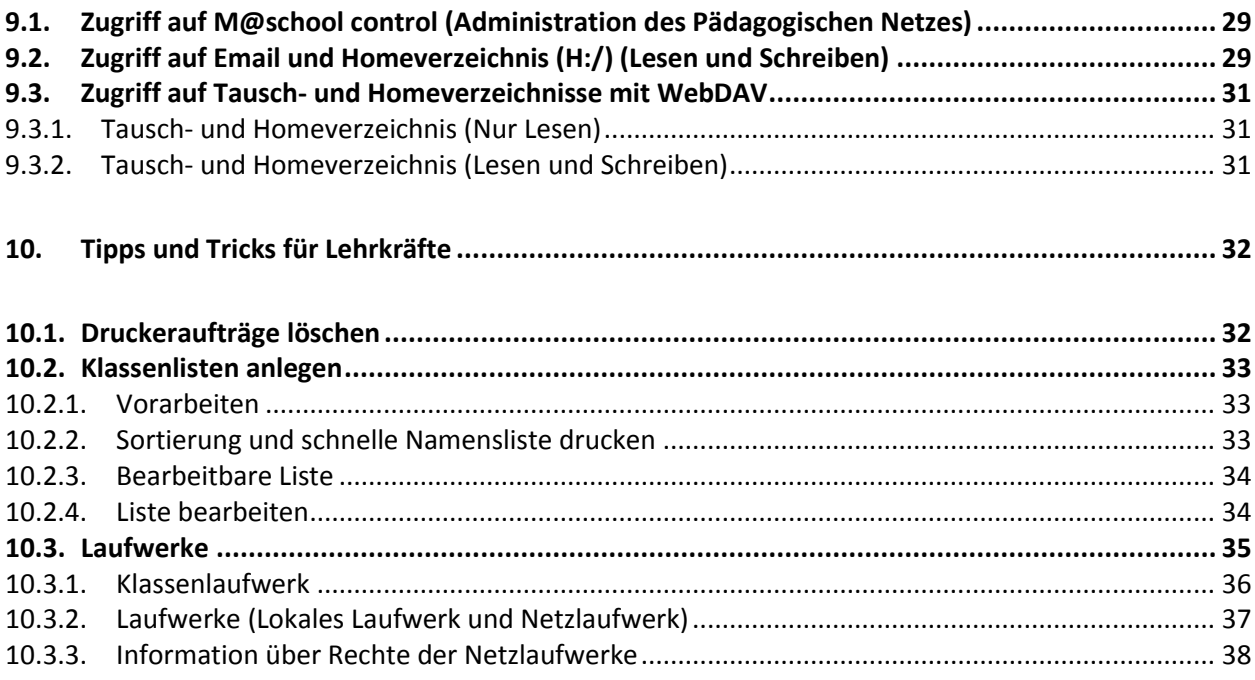

# <span id="page-3-0"></span>**1. Einleitung**

Die Startseite von M@school, die Sie im Mozilla Firefox öffnen, hat zwei Kernbereiche:

- **Schulwebs (Intranet der Schule)**
- **M@school control**

In den **Schulwebs** werden die freigegebenen Web-Bereiche von Campus, Schule, Arbeitsgruppen, Klassen, Kursen, Lehrern und Schülern angezeigt. Unter **Freigabeverfahren** können Sie direkt zum Freigabeverfahren gelangen (siehe Kap. 6.1 ) oder freizugebende Inhalte prüfen.

**M@school control** ist die Plattform für die pädagogische Arbeit und das Administrieren der Schüler.

### **Sicherheit:**

**M@school control** hat eine Logoutfunktion. Durch einen LMK auf das Logout-Symbol beenden Sie die Verbindung mit M@school control; Sie können aber auch einfach ihren Webbrowser schließen.

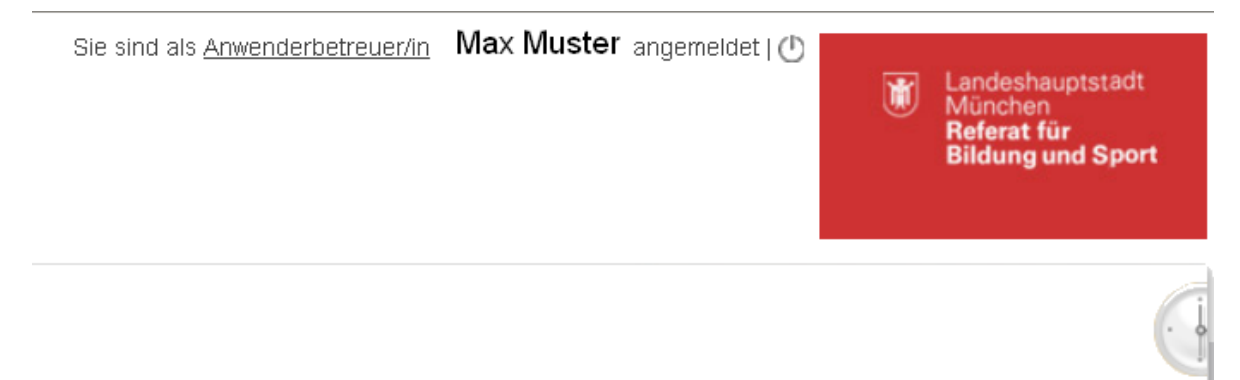

#### **Grundsätzliche Bedienungshinweise:**

Falls Sie nur einen Teil eines Namens eingeben möchten, ergänzen Sie diesen mit der Wildcard "\*".

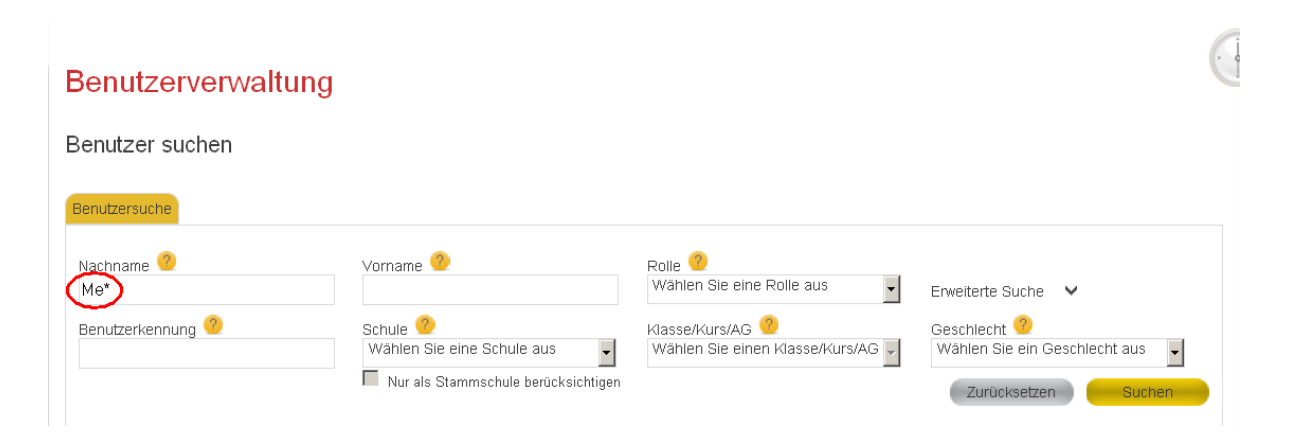

<span id="page-4-0"></span>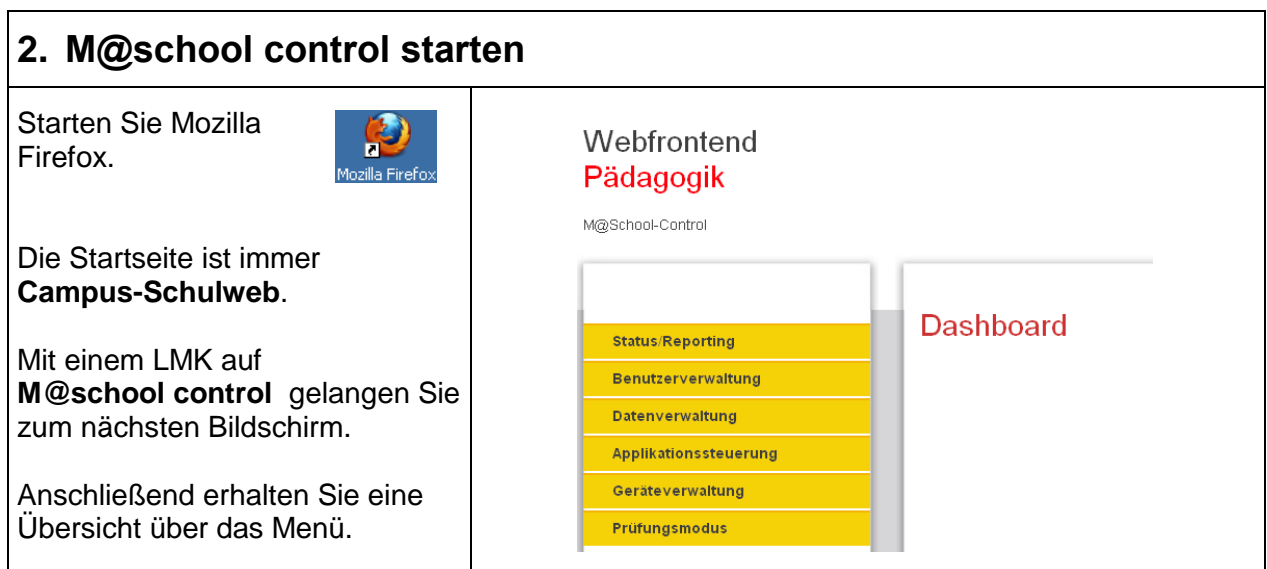

# <span id="page-4-1"></span>**3. Eigenes Passwort ändern**

Der Zugriff auf das Pädagogische Netz kann von der Schule und von Zuhause erfolgen. Deshalb ist ein sicheres Passwort ein wichtiger Schutz vor unbefugtem Zugriff. Beim Anlegen der Accounts werden allerdings sehr einfache Passwörter vergeben (z.B. Vorname). Bitte ändern Sie daher bei der ersten Anmeldung über M@school control unbedingt ihr Passwort!

## **Hinweis:**

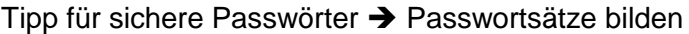

Beispiele:

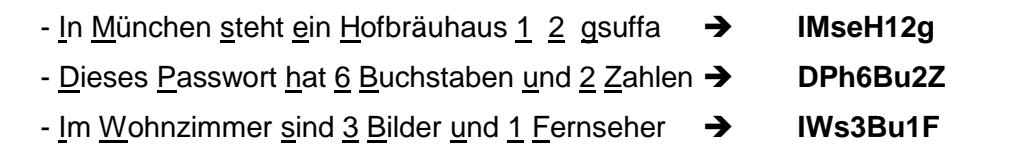

 $\top$ 

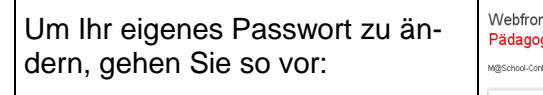

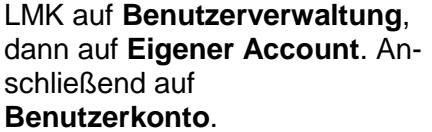

Nach der zweimaligen Eingabe des Passworts klicken Sie abschließend auf **Übernehmen**.

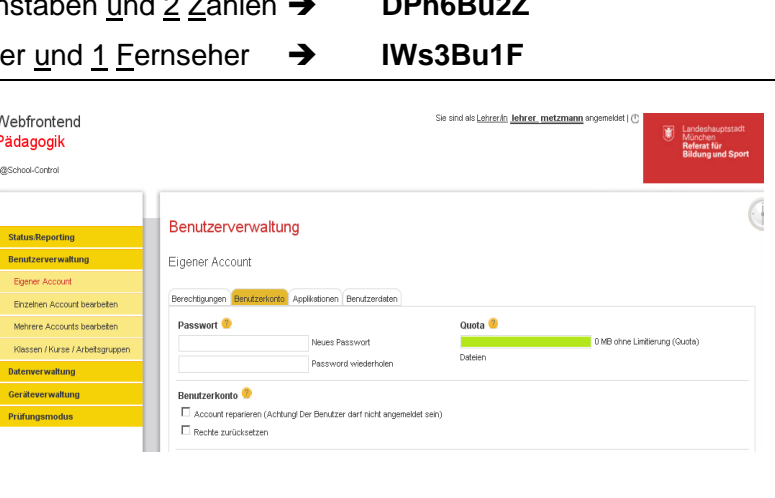

# <span id="page-5-0"></span>**4. Status/Reporting**

Der Menüpunkt **Status/Reporting** dient zum Auslesen von Informationen. Hier können Sie z.B. das Homelaufwerk oder die "Eigenen Dateien" von Schülern einsehen oder kontrollieren, welche Geräte eingebunden sind.

Auch lassen sich unter diesem Menüpunkt die angemeldeten User auflisten und ggf. abmelden.

#### <span id="page-5-1"></span>**4.1. Benutzer und Geräte**

<span id="page-5-2"></span>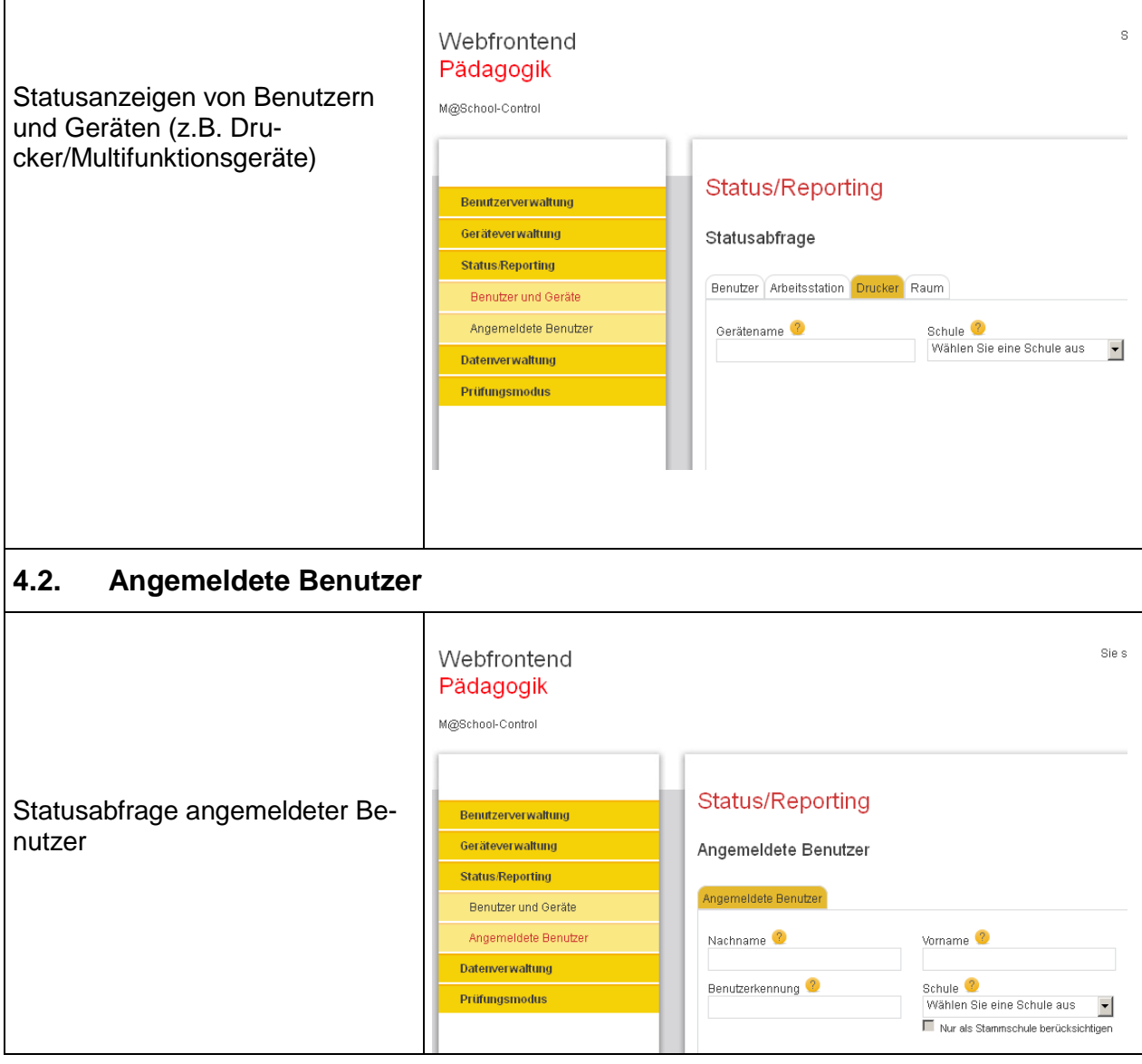

<span id="page-6-1"></span><span id="page-6-0"></span>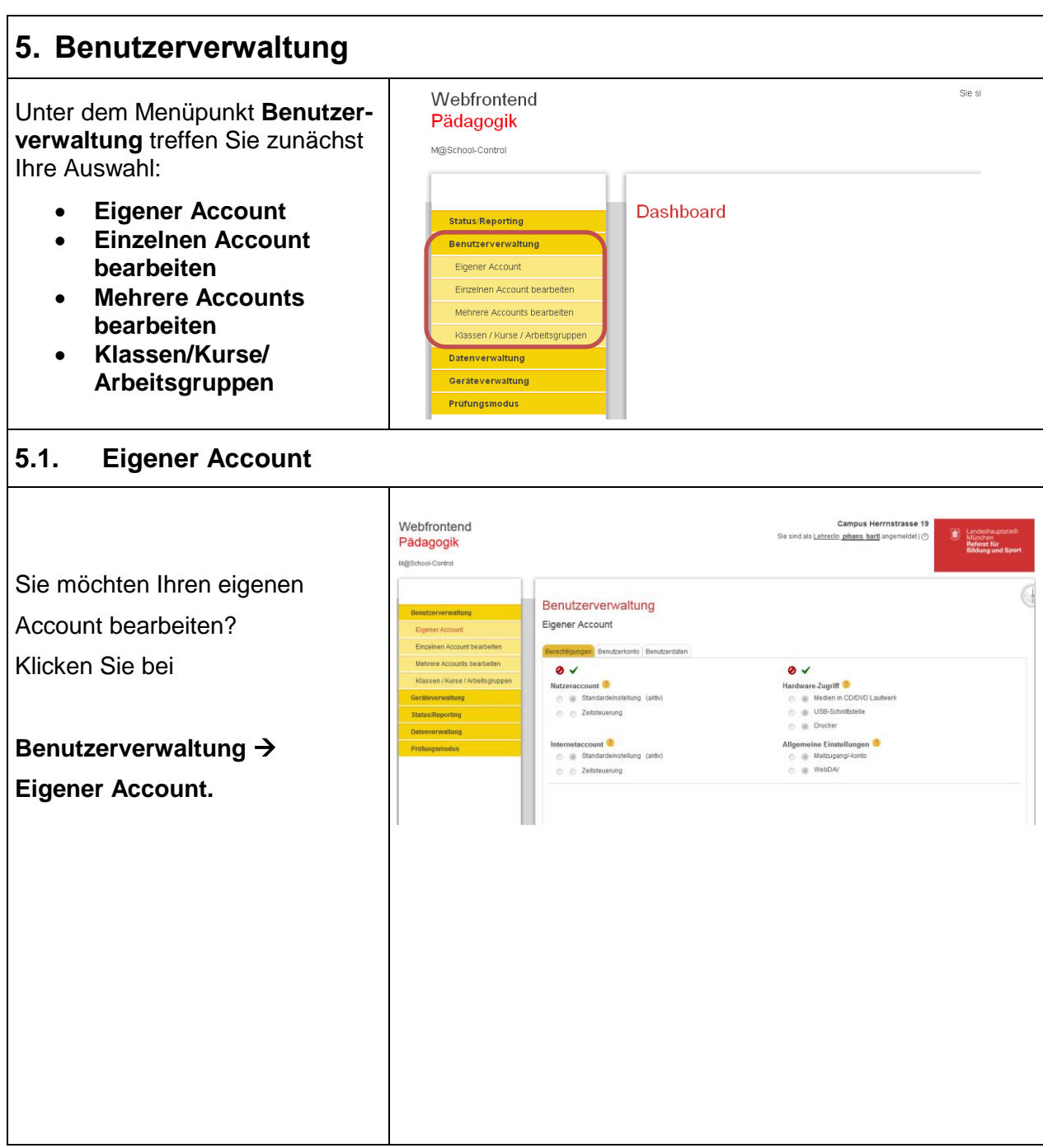

<span id="page-7-1"></span><span id="page-7-0"></span>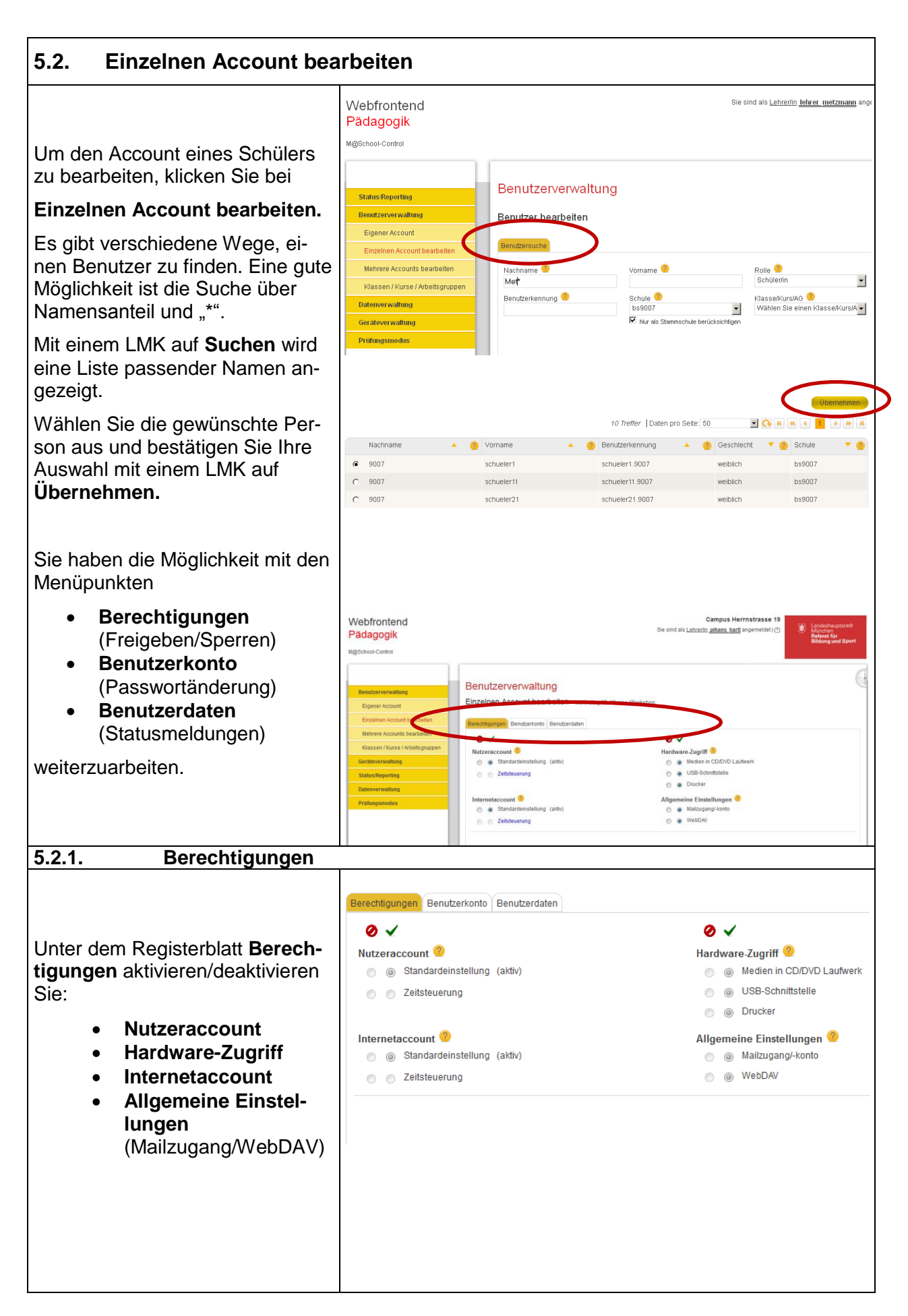

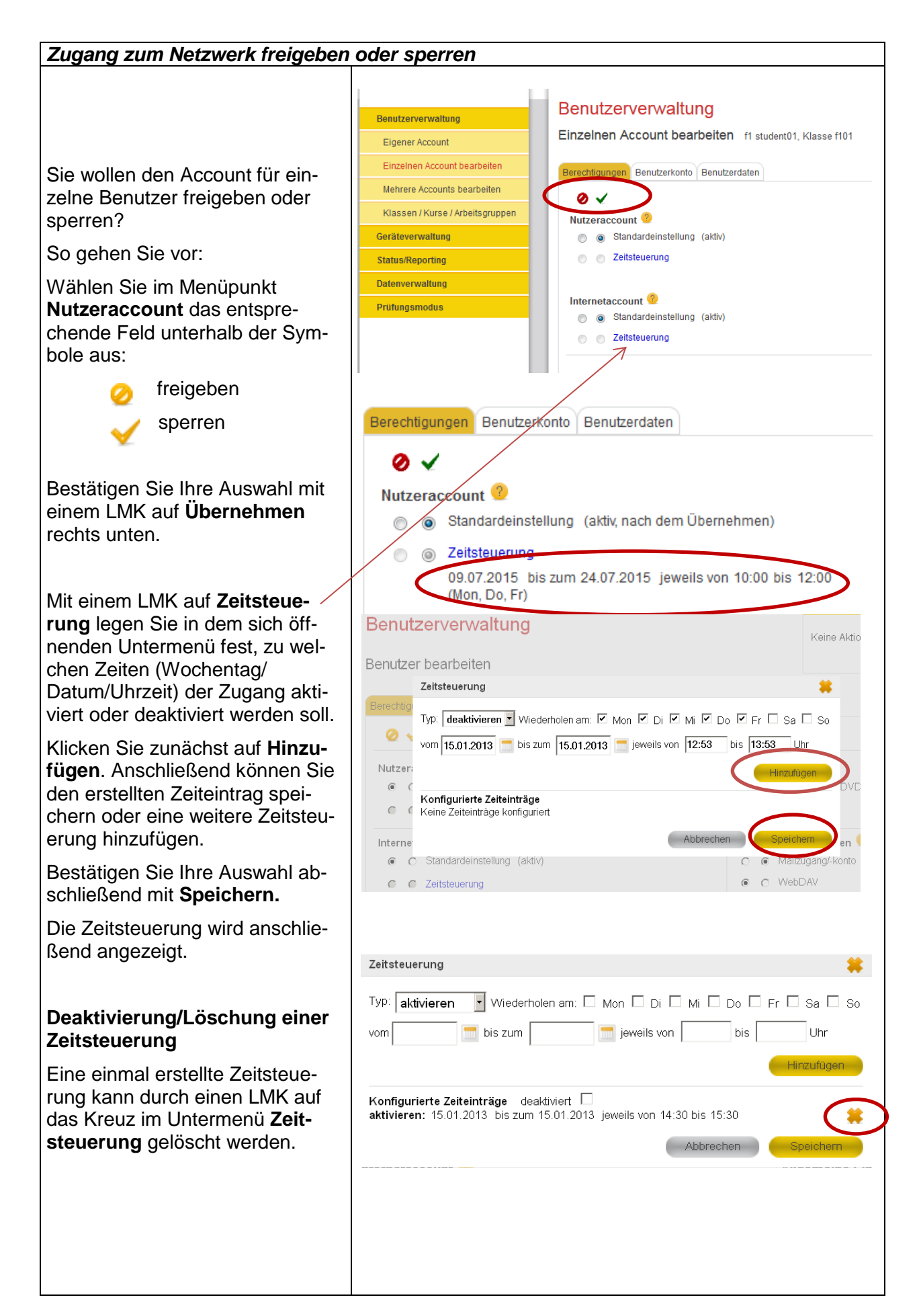

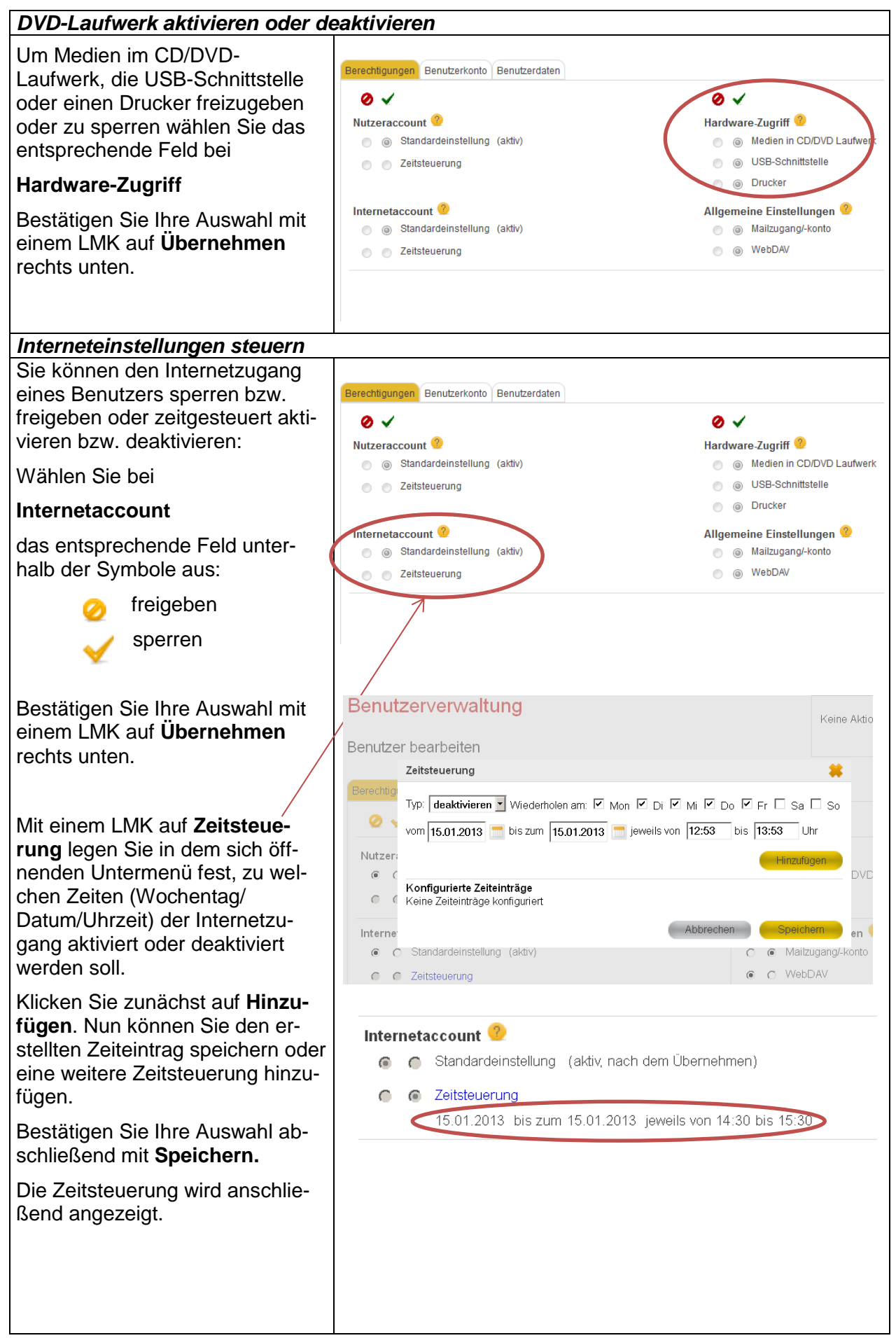

<span id="page-10-0"></span>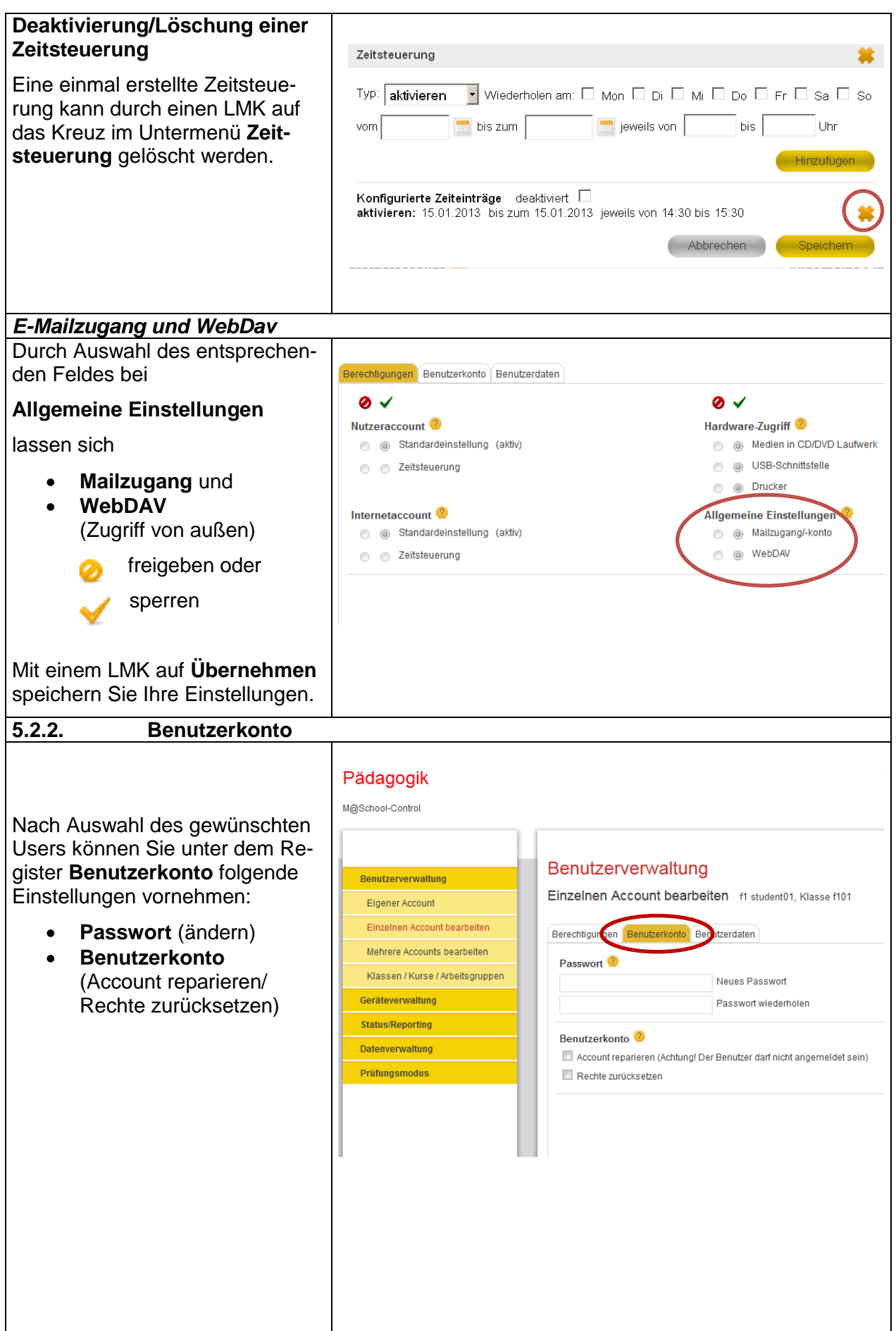

<span id="page-11-0"></span>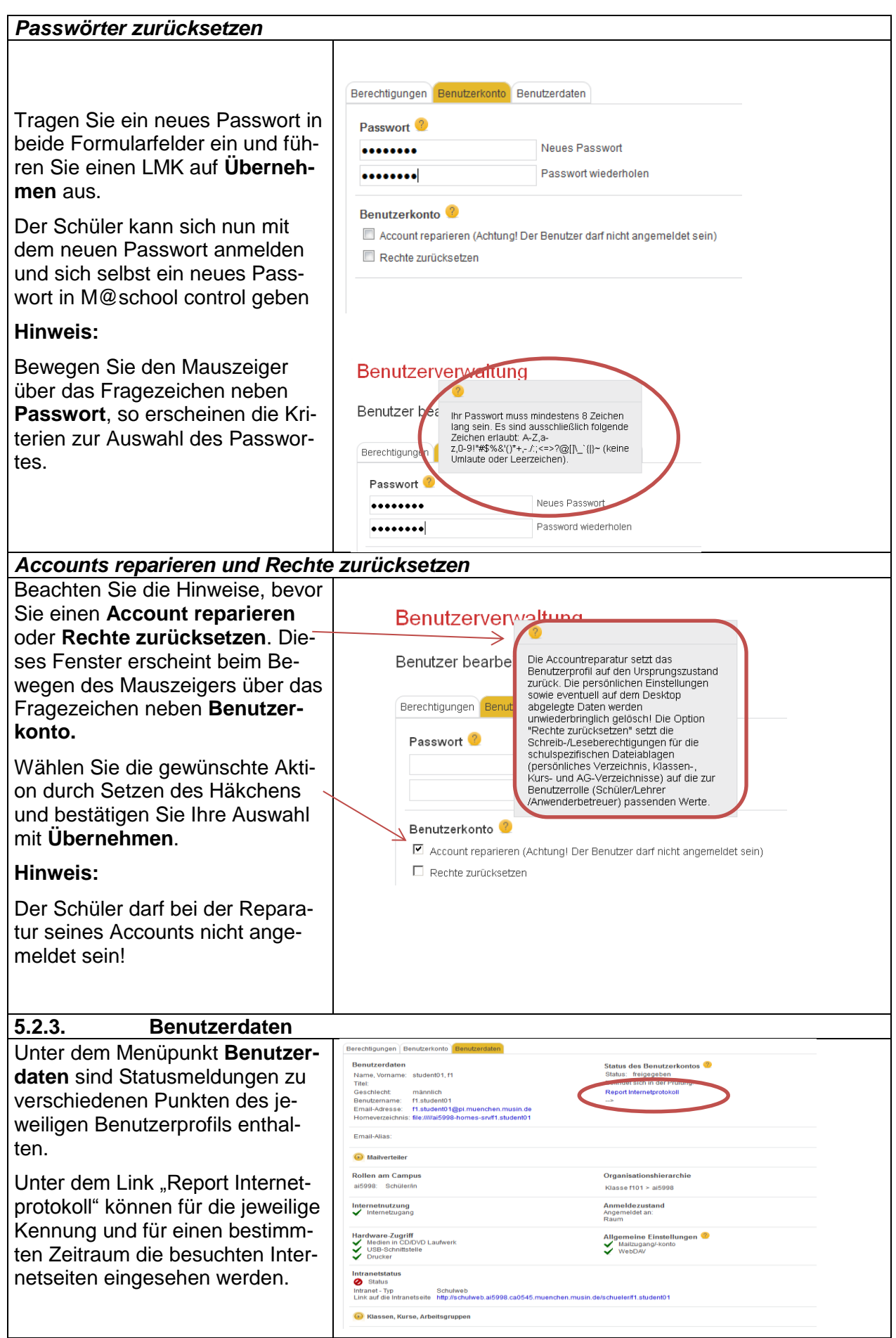

<span id="page-12-0"></span>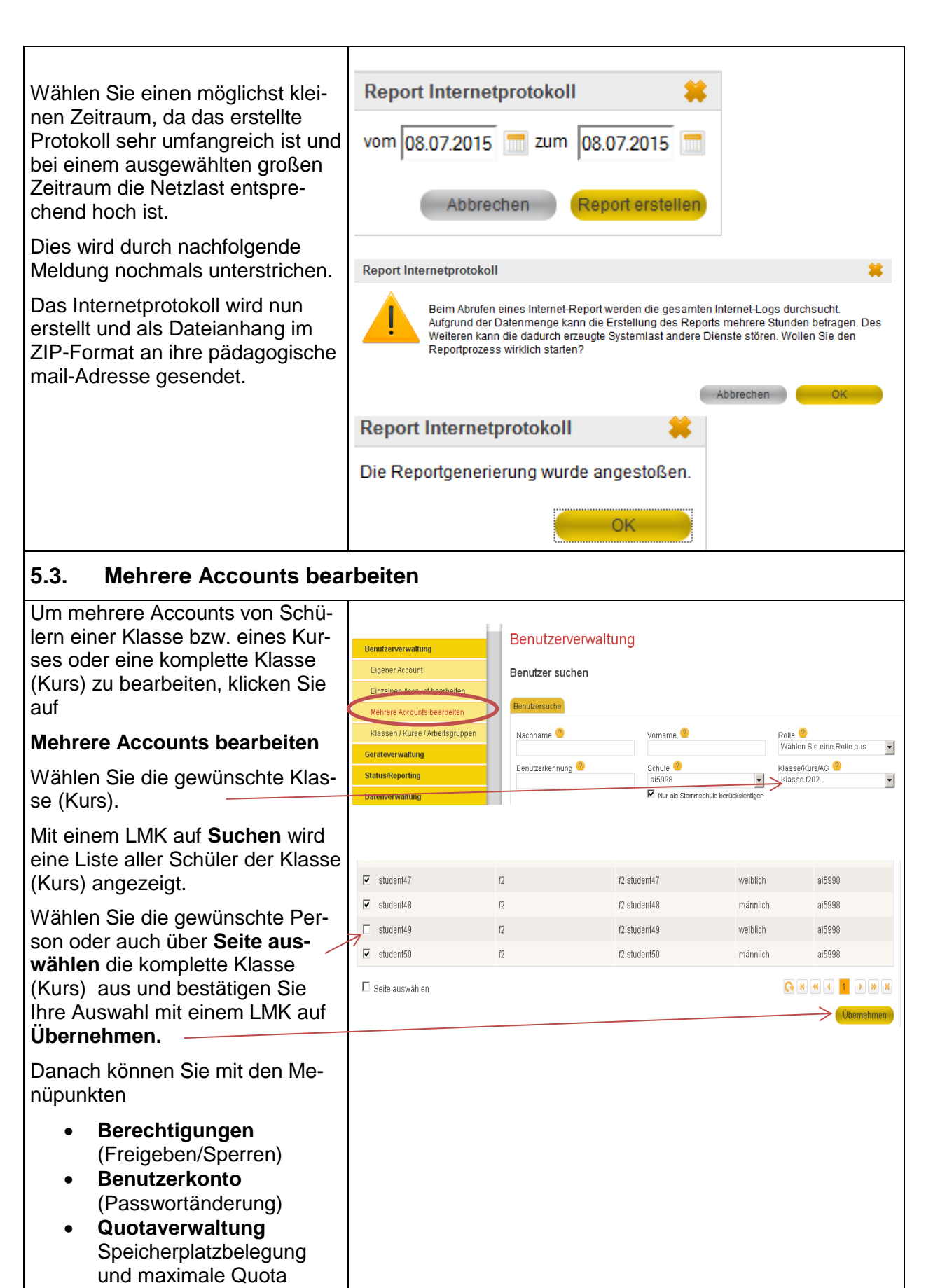

weiterarbeiten.

<span id="page-13-2"></span><span id="page-13-1"></span><span id="page-13-0"></span>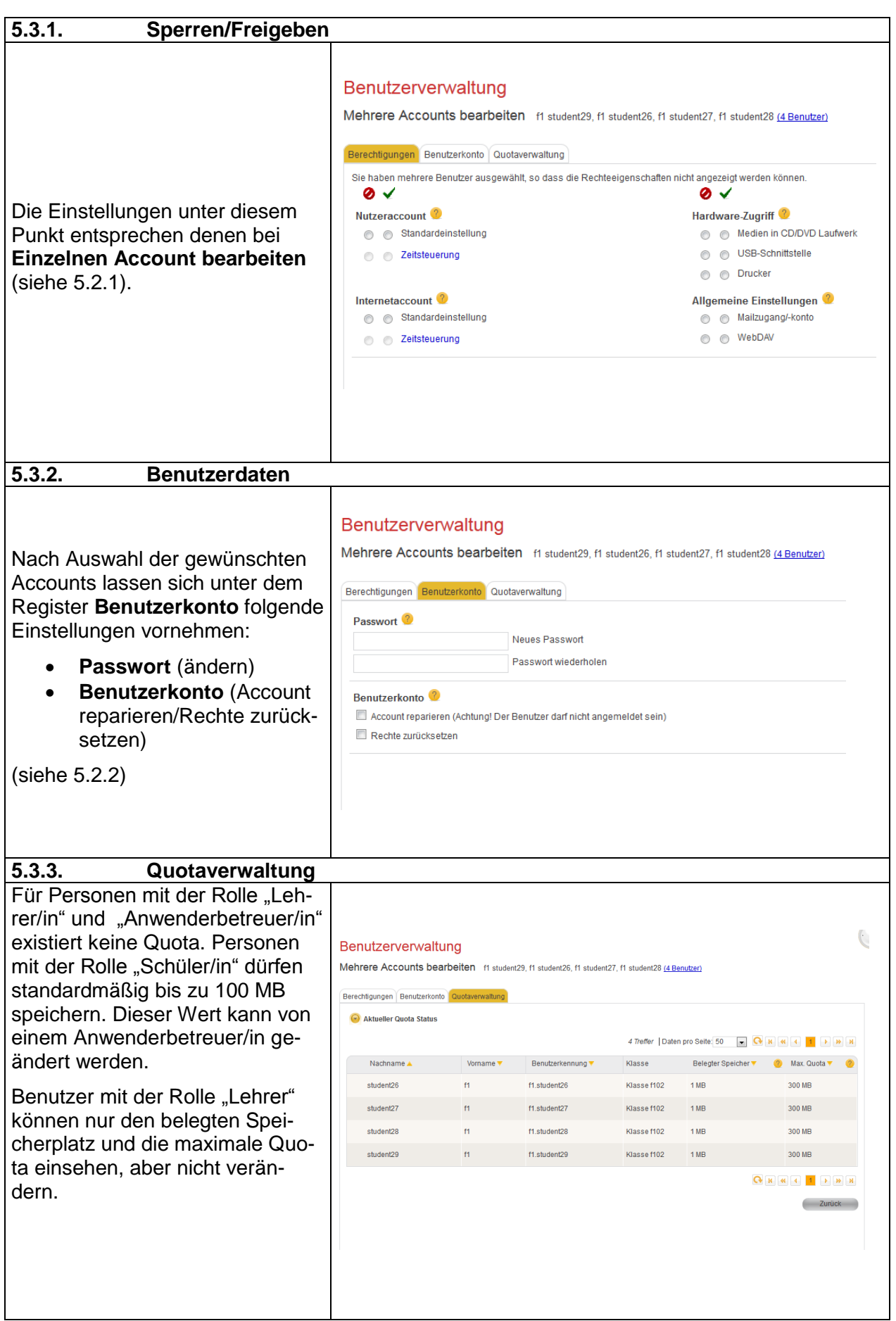

<span id="page-14-0"></span>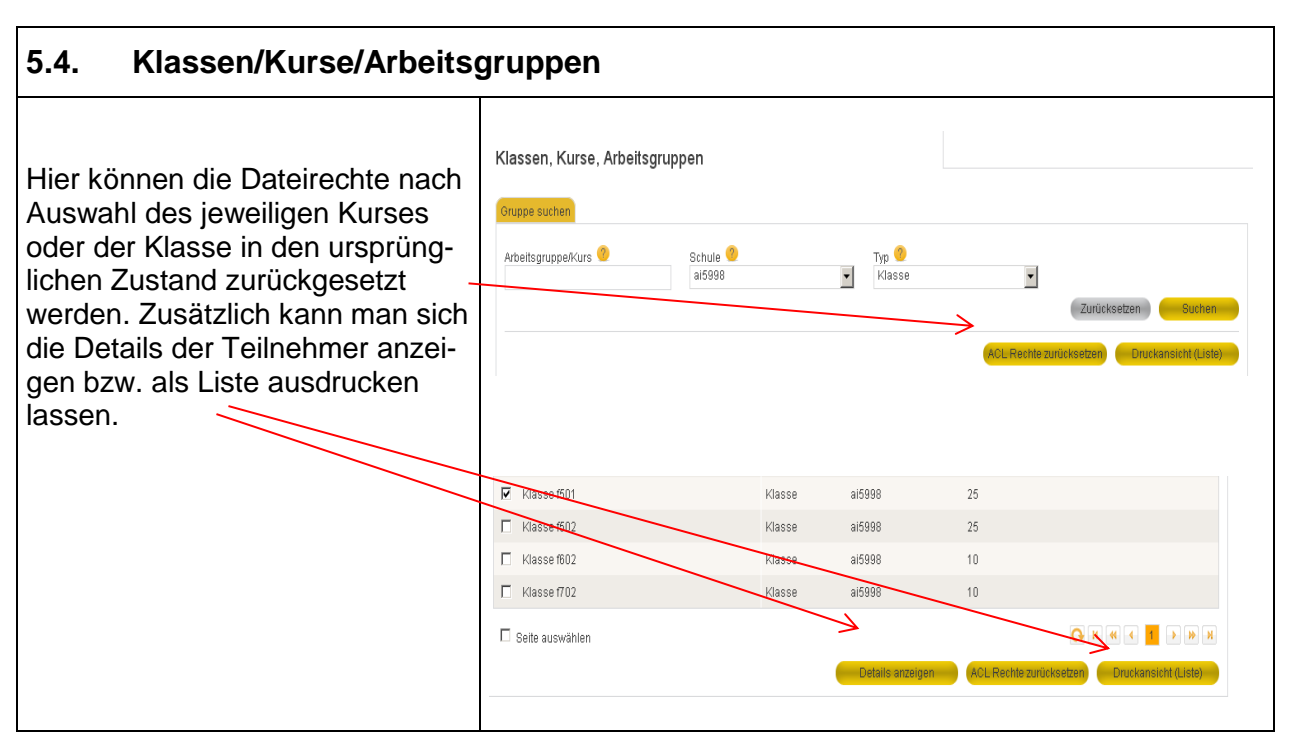

<span id="page-14-1"></span>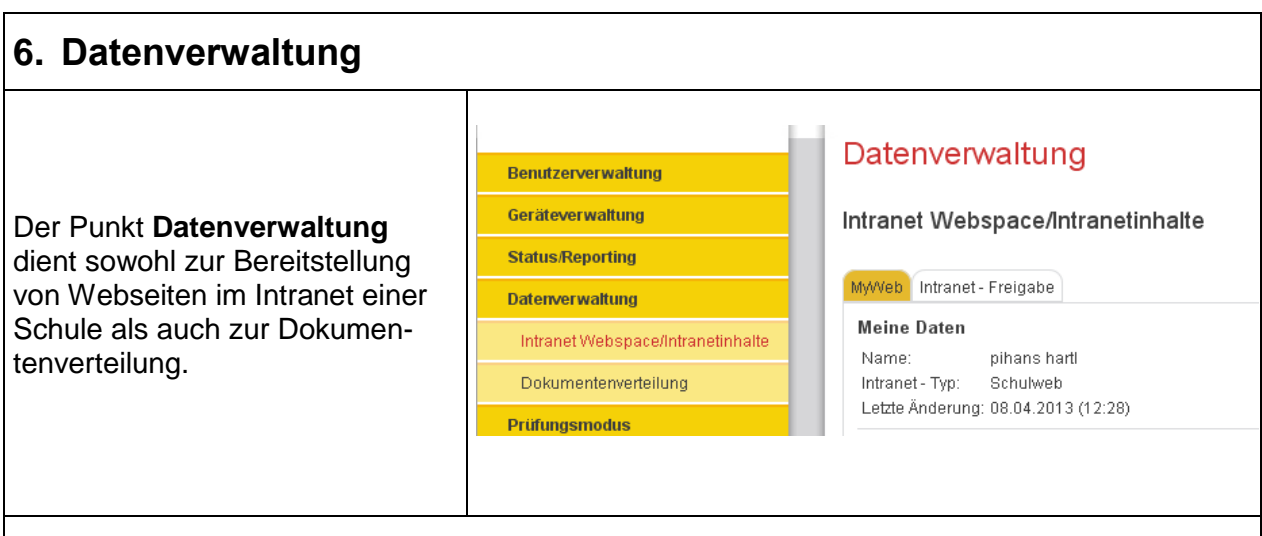

# <span id="page-14-2"></span>**6.1. Intranet Webspace/Intranetinhalte**

## <span id="page-14-3"></span>**6.1.1. Intranetseiten von Schülern**

Schüler können Homepages im Intranet einstellen. Diese müssen aber zuvor von einer Lehrkraft überprüft werden. Der erste Teil dieses Kapitels befasst sich mit der Schülertätigkeit; anschließend wird der Freigabeprozess durch die Lehrkraft erläutert.

#### **Hinweis:**

Freigegebene Intranetseiten lassen sich dann auch über das Internet von zuhause aufrufen, werden aber nicht von Suchmaschinen (z.B. google) gelistet. Beim Aufruf der freigebenen Internetadresse werden Benutzername und Passwort verlangt, jedoch können alle Personen der Schule (des Campus) mit ihrer Kennung auf das Web zugreifen. Eine Einschränkung des Zugriffs innerhalb der Schule ist nicht möglich.

<span id="page-15-0"></span>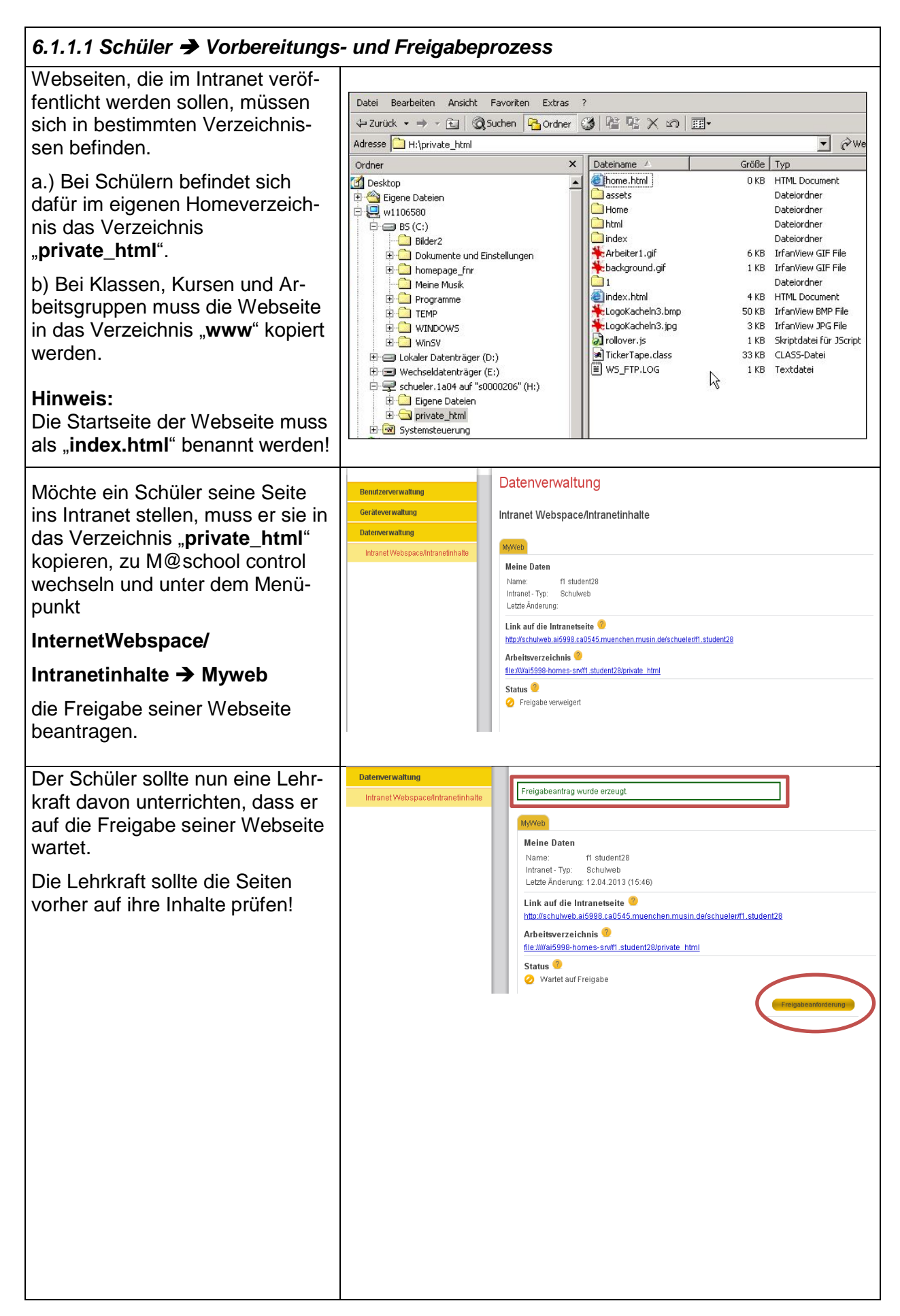

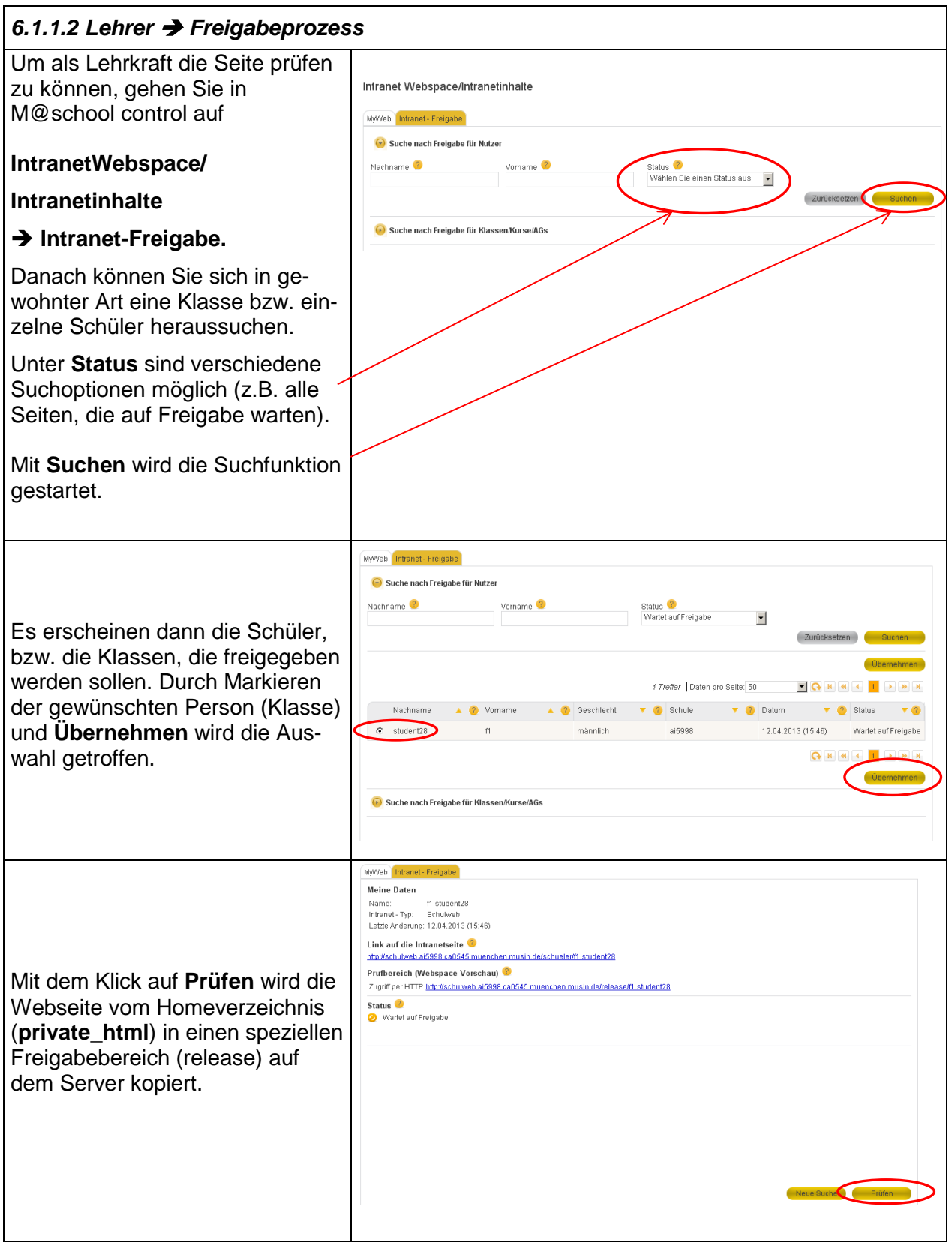

<span id="page-17-0"></span>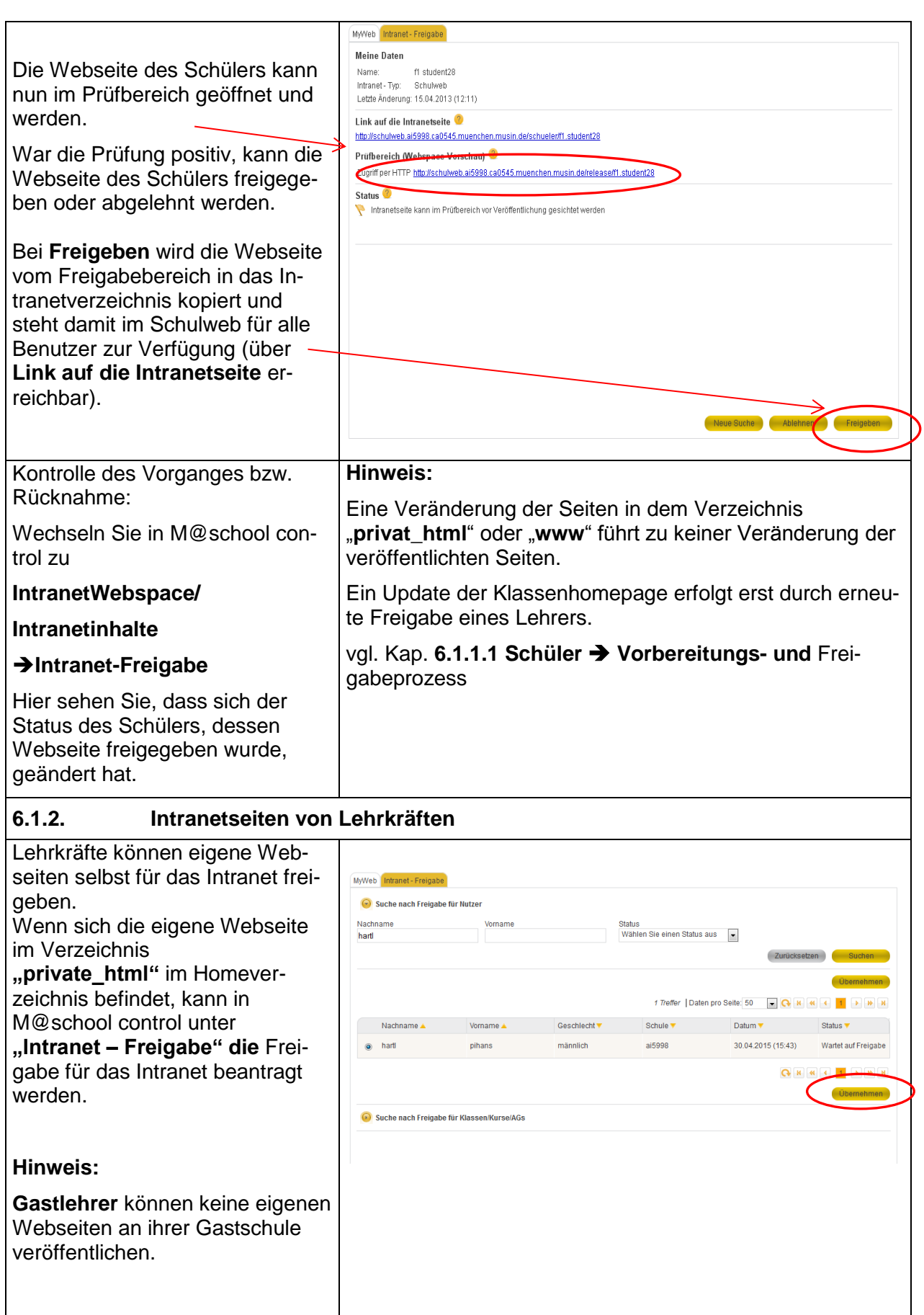

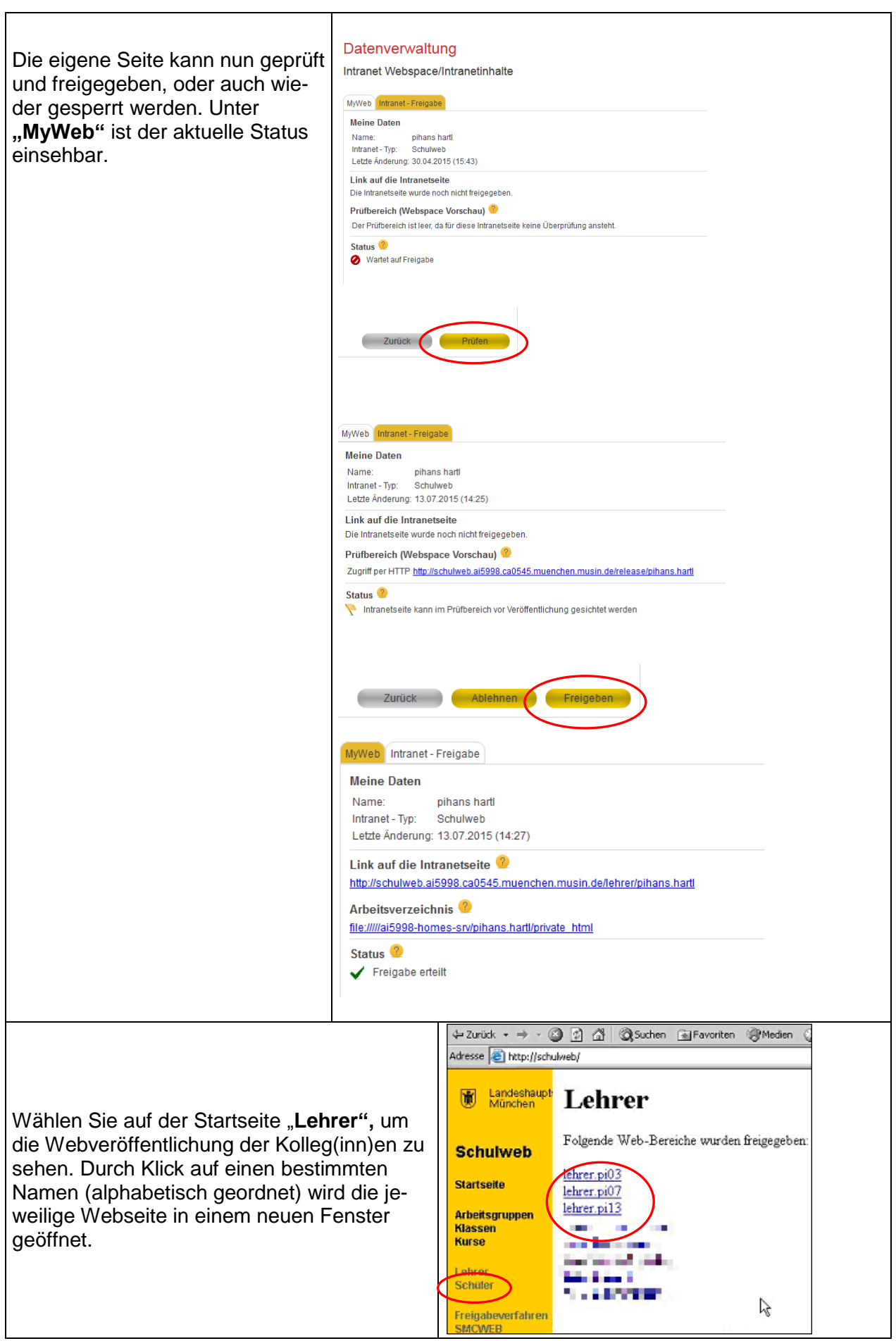

Datei Bearbeiten Ansicht Favoriten Extras ?

Adresse | H:\dokumentenverteilung

Wechseldatenträger (G:) 白曼 joachim.vogt auf "s0000112" (H:) D 2.Schulaufgabe-8a

dokumentenverteilung E ear-action Eigene Dateien

中国 31/2-Diskette (A:)  $\overline{\oplus}$  BS (C:)  $\mathbb{H}$   $\otimes$  CD (E:)  $\mathbb{E} \otimes \mathbb{Q}$  CD (F:)

> **E** Bilder **E** caroline.fichter 由 Ch1  $\overline{B}$   $\overline{C}$  ch<sub>2</sub> **D** Clips **E** Doku

Ordner

 $\begin{array}{c}\n\begin{array}{c}\n\text{1.6}\n\end{array} \quad \text{Word} \\
\begin{array}{c}\n\text{2.6}\n\end{array} \quad \text{w1098847}\n\end{array}$ 

 $\times$ 

 $\blacktriangle$ 

Dateiname ergebnisse

vorlagen

## <span id="page-19-0"></span>**6.2. Dokumentenverteilung**

#### <span id="page-19-1"></span>**6.2.1. Vorarbeit**

Dokumente werden über das

Verzeichnis

#### **H:\dokumentenverteilung\ vorlagen**

verteilt. In diesem Vorlagenverzeichnis muss ein neuer Ordner erstellt werden, welcher die an die Schüler zu verteilenden Dokumente enthält.

Den Schülern wird beim Verteilvorgang dann der neu erstellte Ordner mit Inhalt in das eigene Homeverzeichnis (H:\) kopiert.

#### **Hinweis:**

Das Homeverzeichnis hat den Laufwerksbuchstaben (H:\) In diesem Laufwerk befindet sich u.a. die Ordner **"Eigene Dateien"**,

**"Dokumentenverteilung"** und **"private\_html"** !

Verteilvorgänge verwenden. Der Ordnernamen darf keine Umlaute enthalten.

**Tipps:** Sie können einen Ordner für mehrere

ド

Um Problem zu vermeiden, sollten vor dem Verteilen die Zugriffsrechte der Schüler zurückgesetzt werden.

#### <span id="page-19-2"></span>**6.2.2. Verteilvorgang**

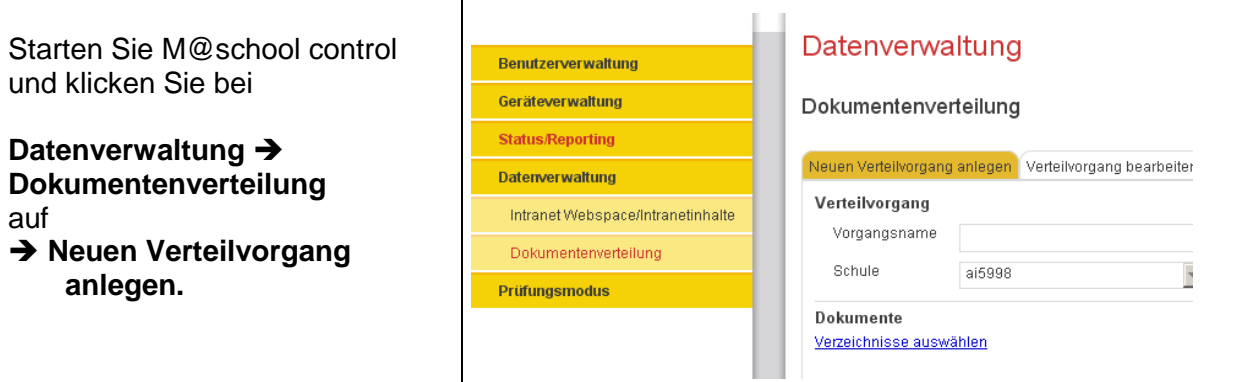

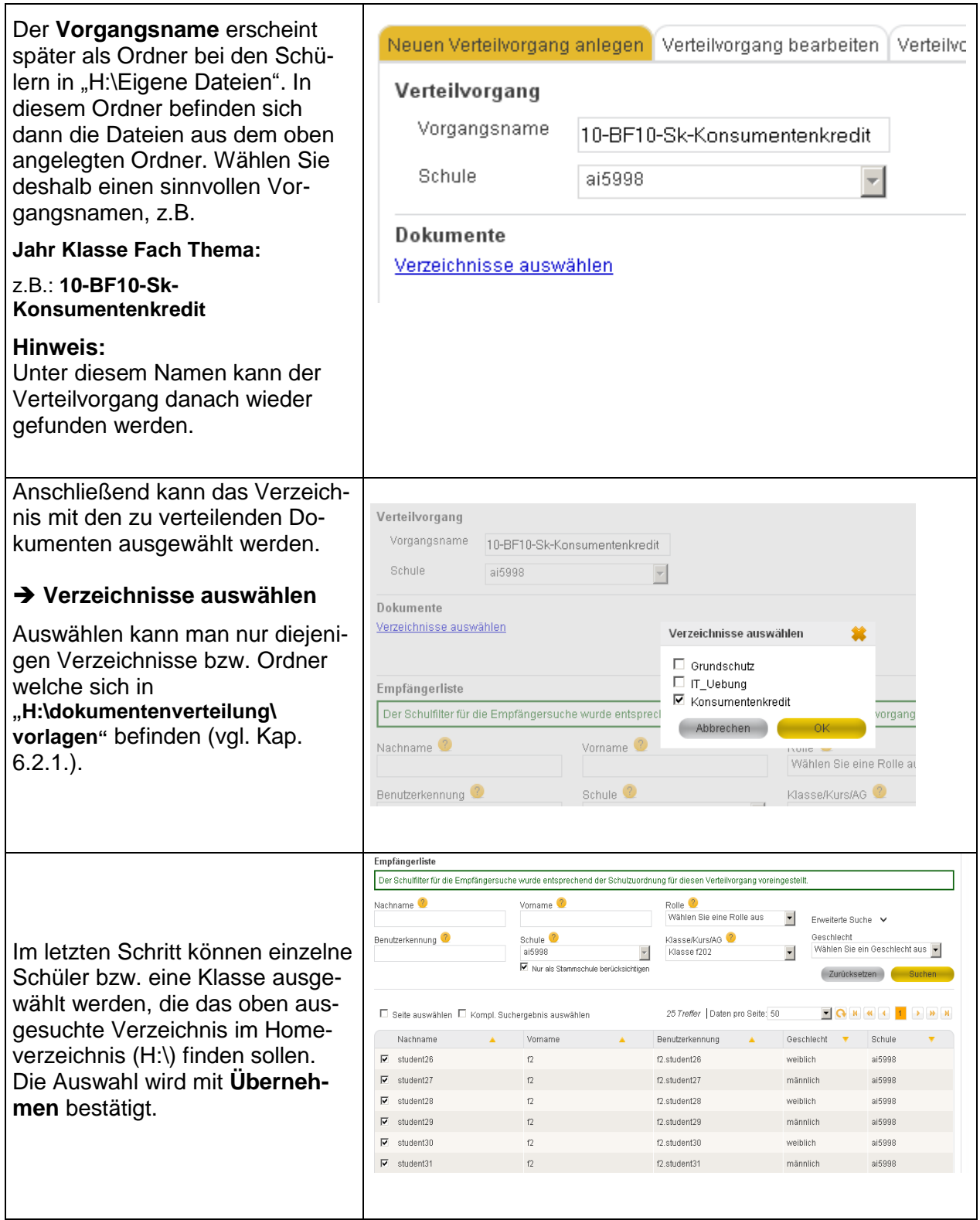

<span id="page-21-0"></span>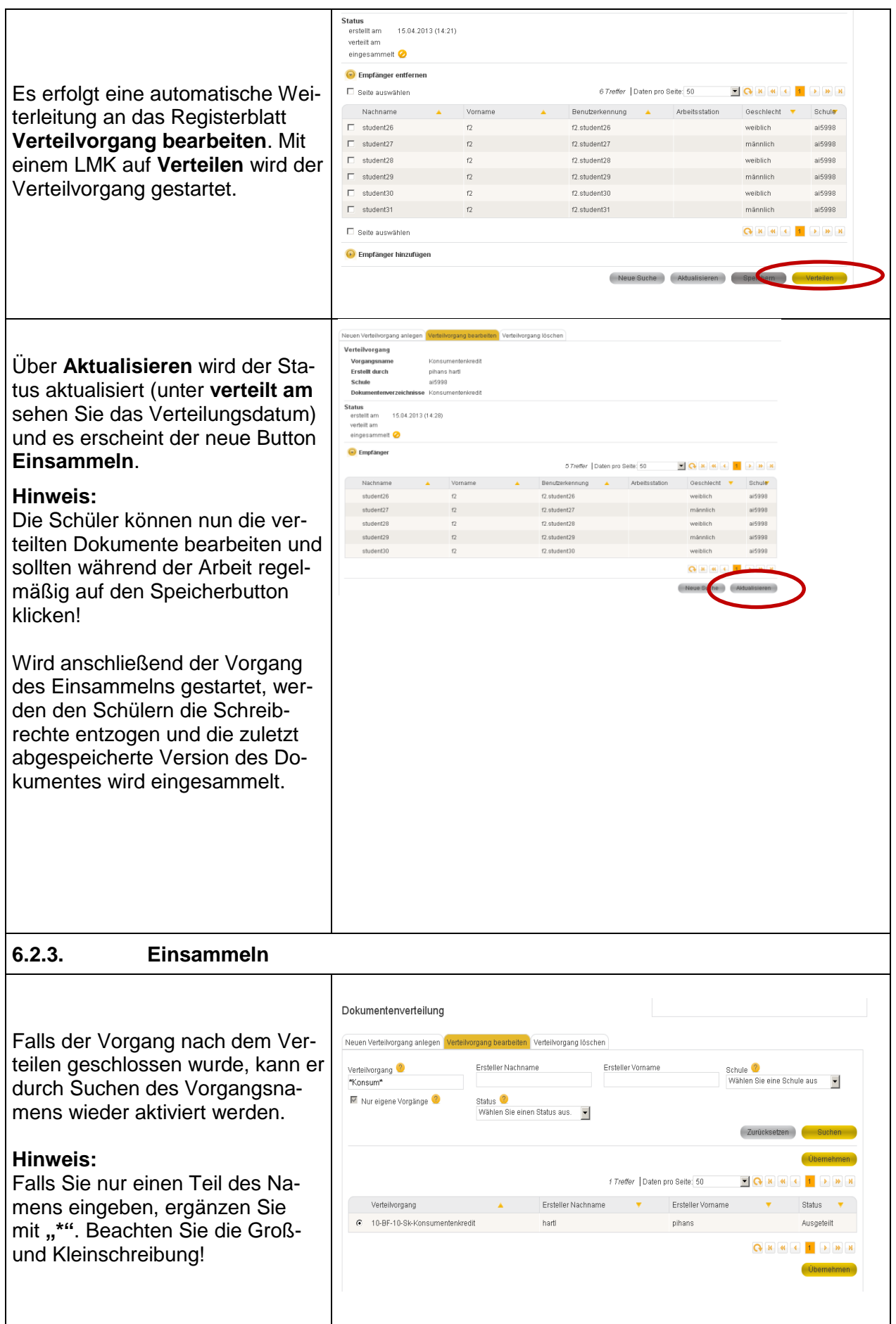

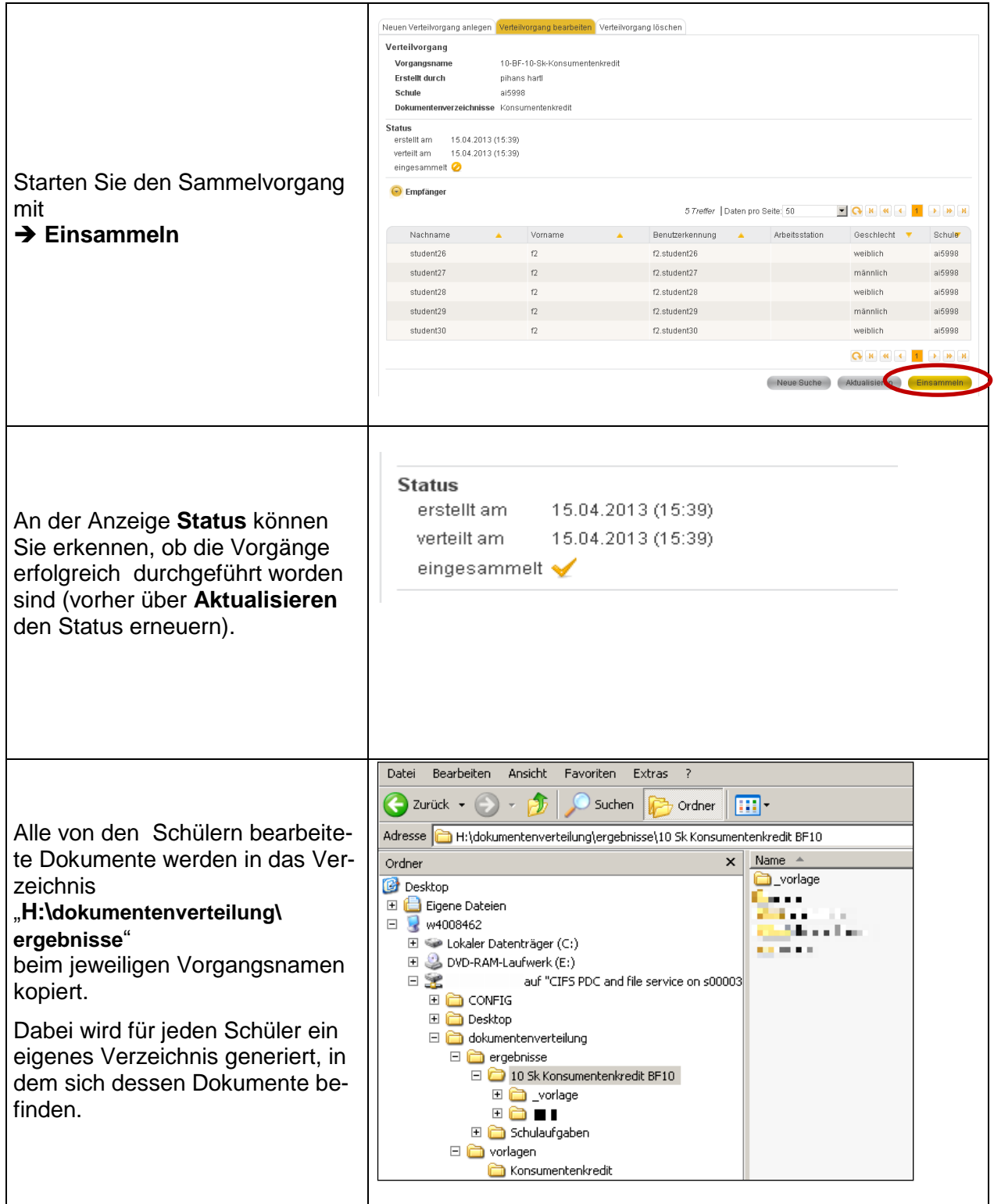

<span id="page-23-1"></span><span id="page-23-0"></span>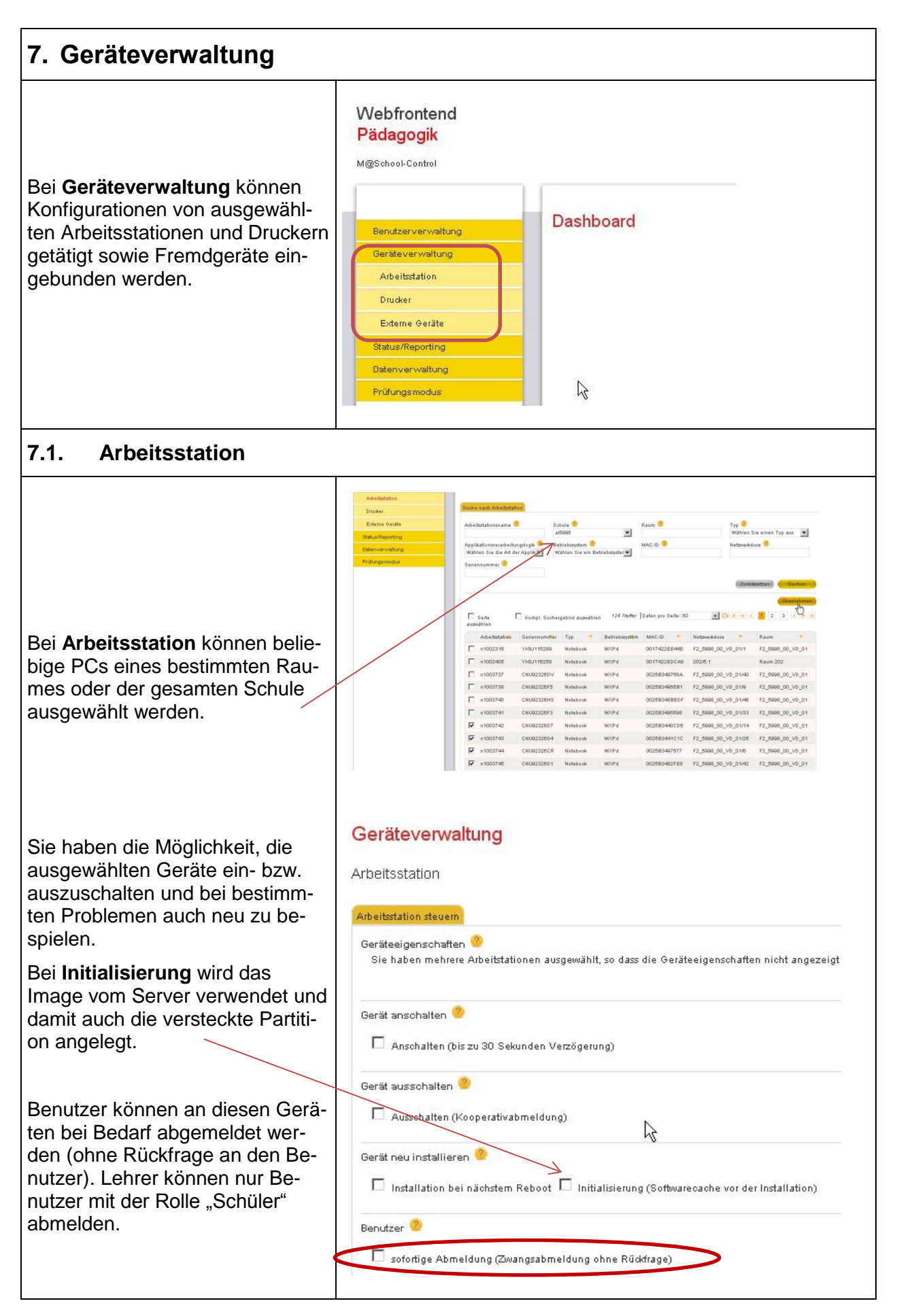

<span id="page-24-2"></span><span id="page-24-1"></span><span id="page-24-0"></span>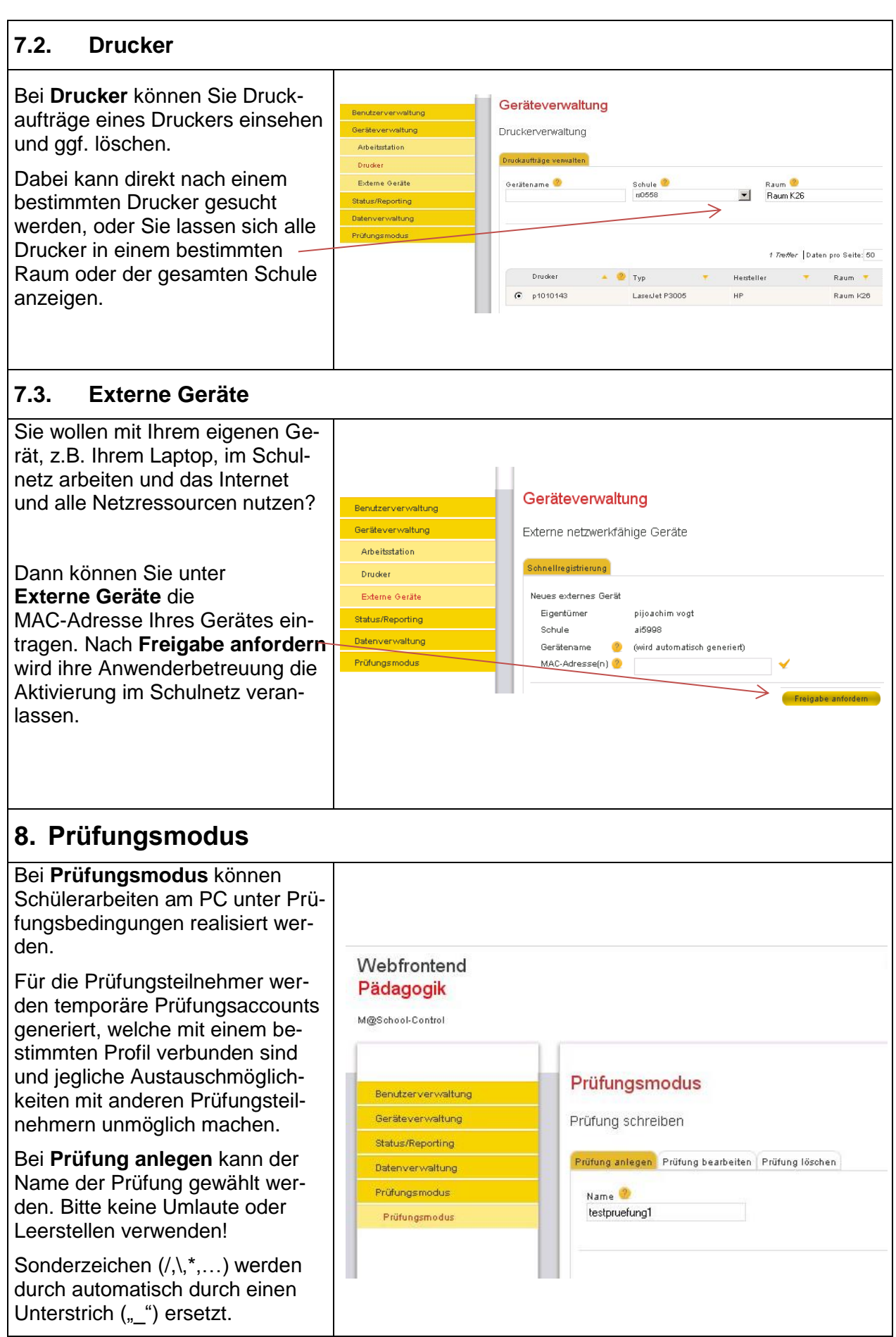

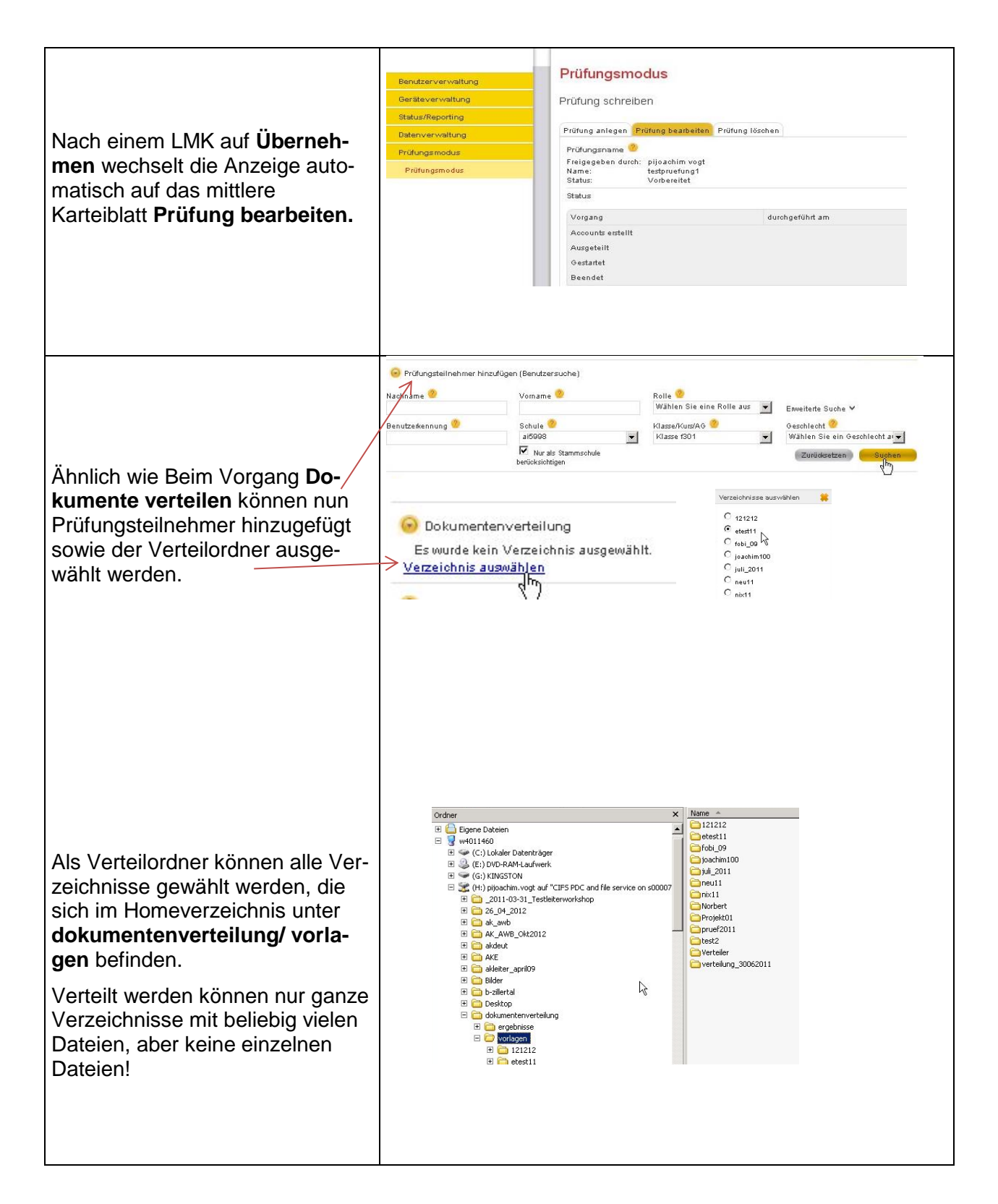

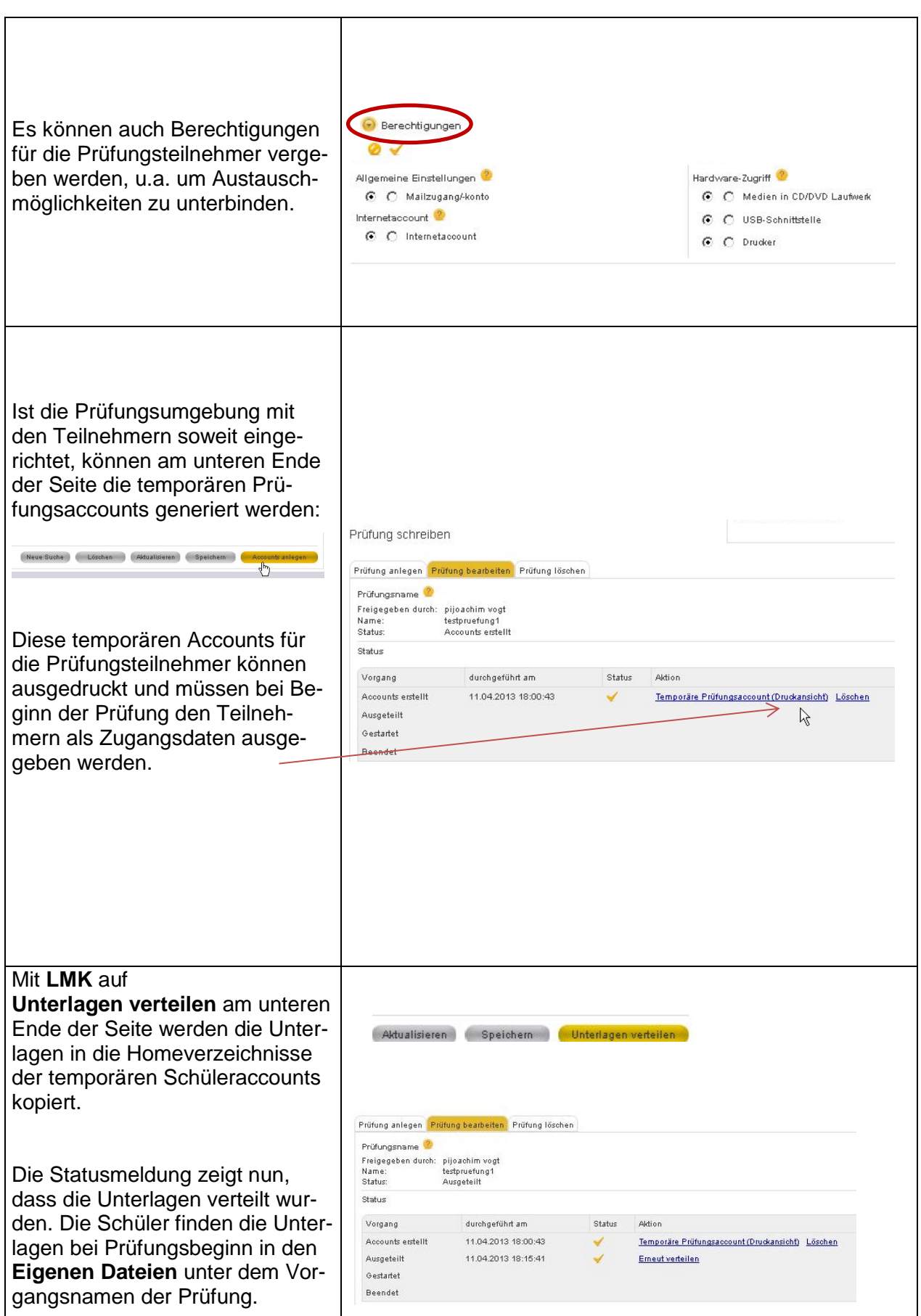

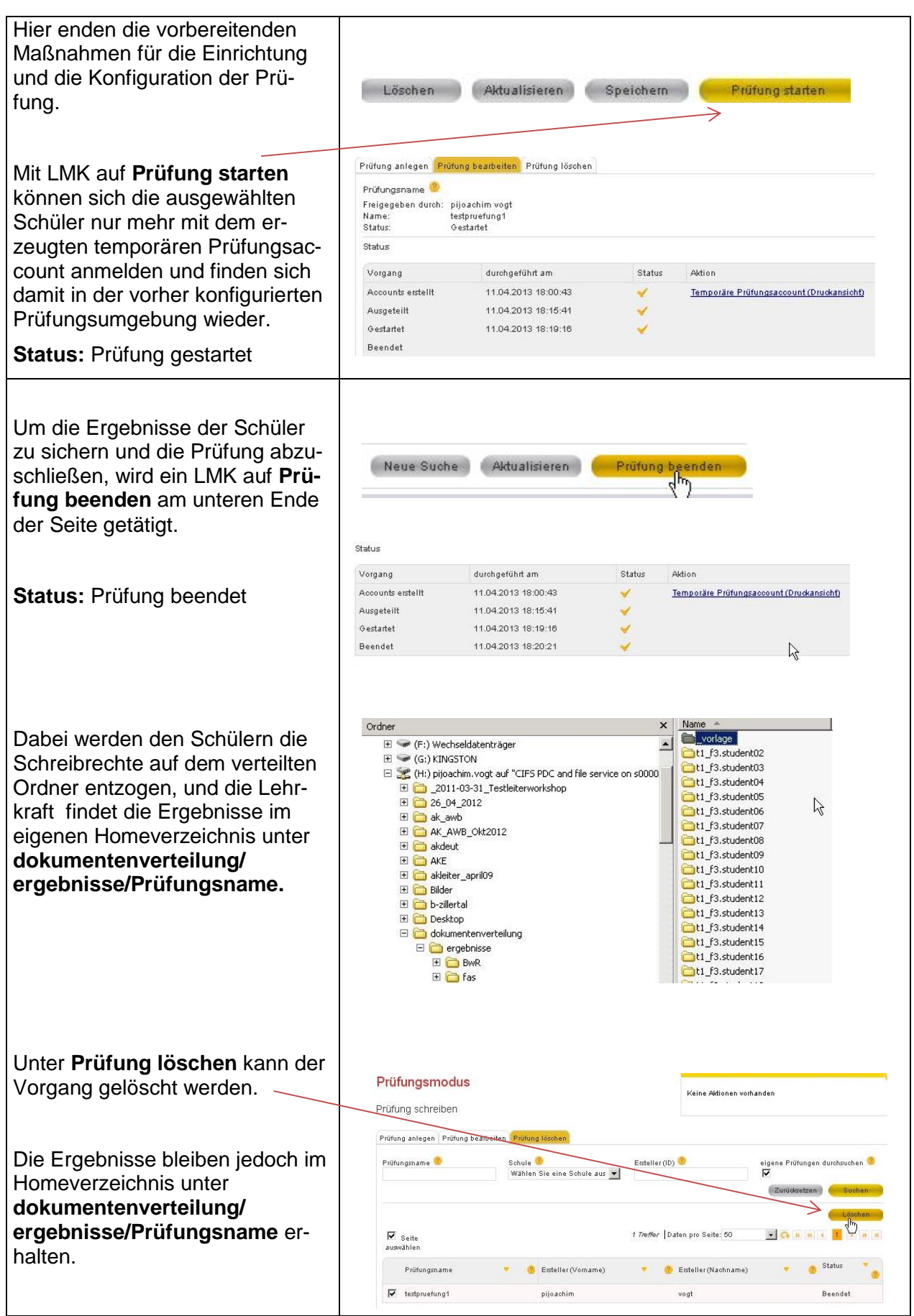

# <span id="page-28-0"></span>**9. Zugriff von außen**

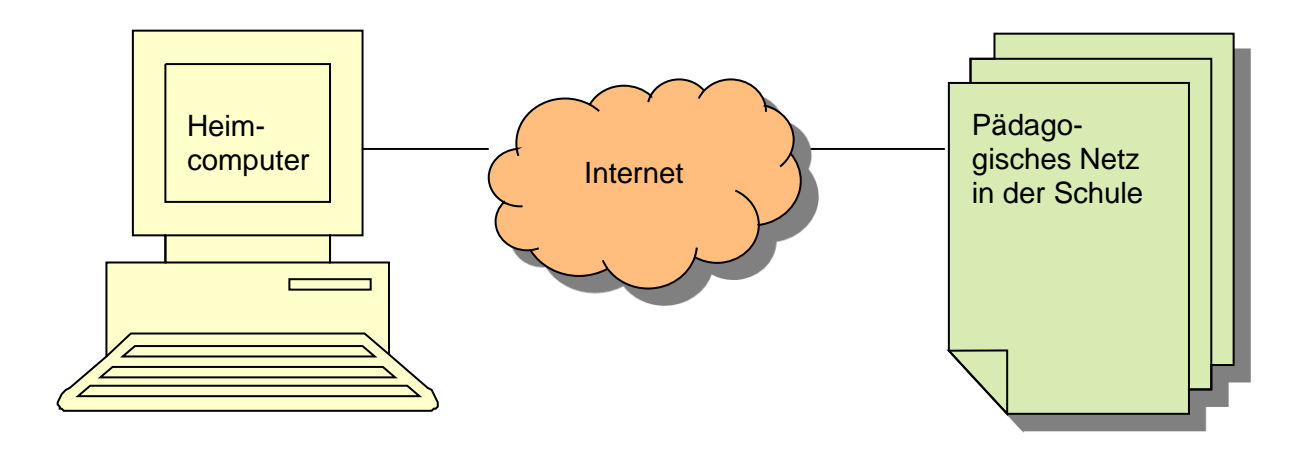

## <span id="page-28-1"></span>**9.1. Zugriff auf M@school control (Administration des Pädagogischen Netzes)**

Geben Sie im Browser die folgende Adresse ein:

**https://schulweb-CampusID-muenchen.musin.de/ innerhalb von M@school statt "https://"**  $\rightarrow$  **"http"** 

Beispiel:

**https://schulweb-ca0815-muenchen.musin.de/**

## <span id="page-28-2"></span>**9.2. Zugriff auf Email und Homeverzeichnis (H:/) (Lesen und Schreiben)**

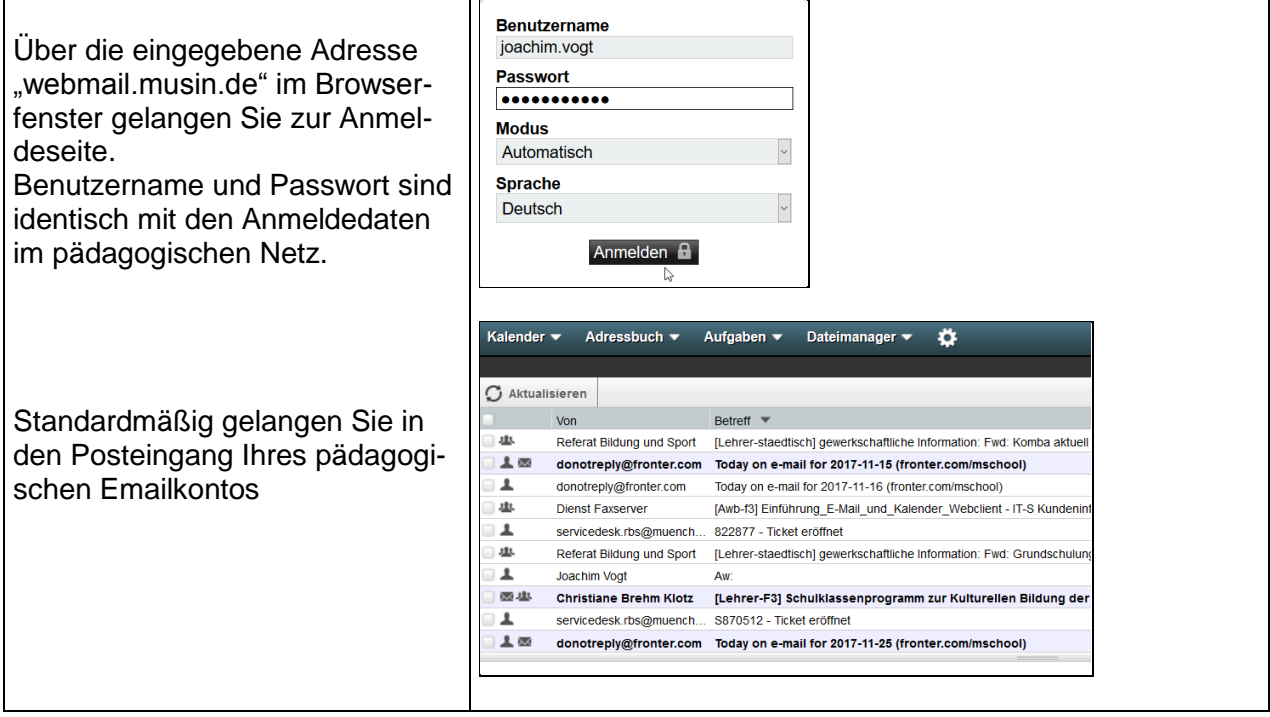

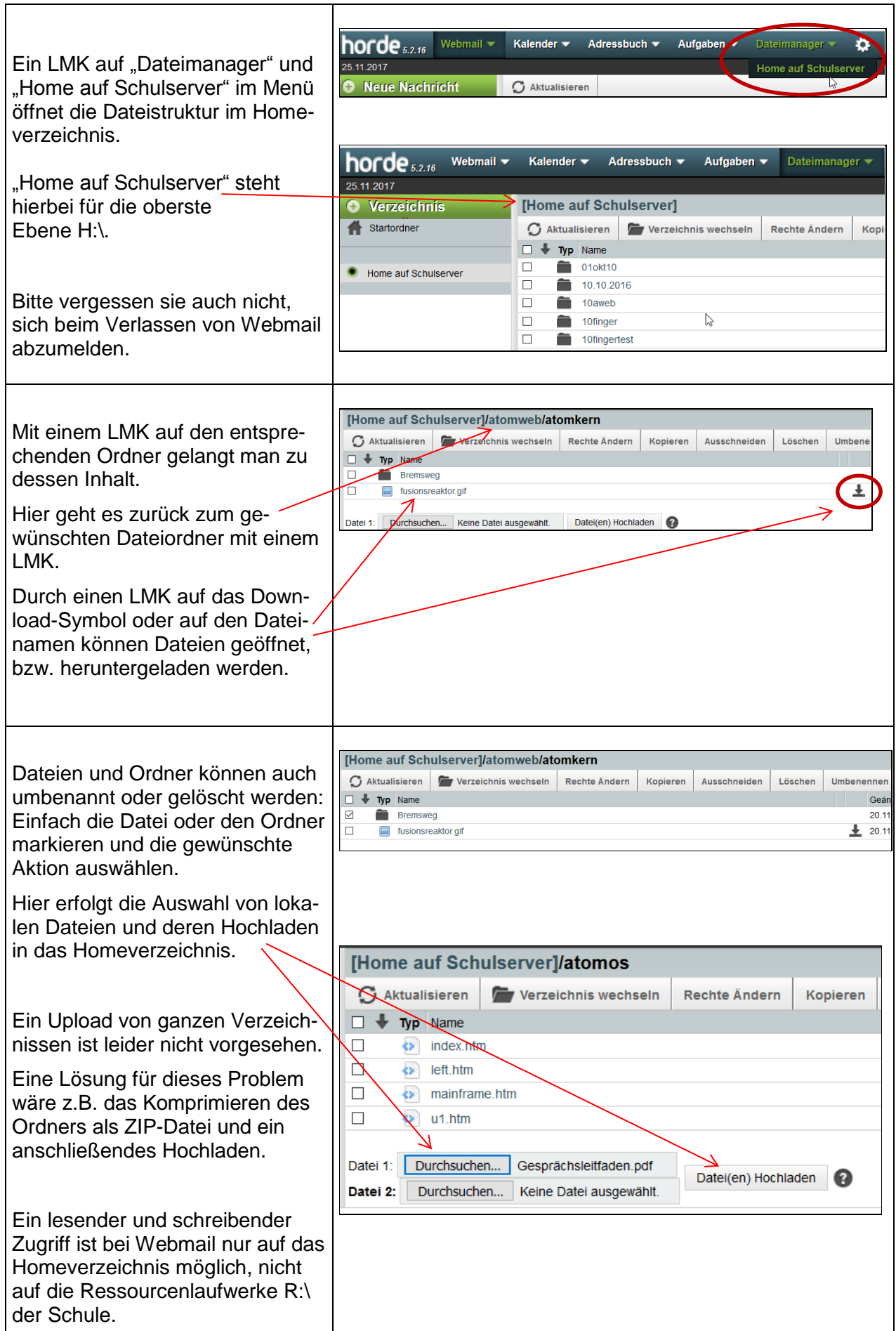

## <span id="page-30-0"></span>**9.3. Zugriff auf Tausch- und Homeverzeichnisse mit WebDAV**

**WebDAV** (Web-based Distributed Authoring and Versioning) ist ein offener Standard zur Bereitstellung von Dateien im Internet. Dabei können Benutzer auf ihre Daten wie auf eine Online-Festplatte zugreifen.

### <span id="page-30-1"></span>**9.3.1. Tausch- und Homeverzeichnis (Nur Lesen)**

Wenn Sie z.B. von Zuhause auf die Tausch- und Homeverzeichnisse zugreifen wollen, geben Sie bitte folgende URL im Adressfeld ihres Internetbrowsers ein:

#### **https://webdav-CAMPUSID-muenchen.musin.de/dav/Benutzername/**  innerhalb von M@school statt "https://" → "http"

Beispiel:

#### **https://webdav-ca0815-muenchen.musin.de/dav/Vorname.Nachname/**

#### <span id="page-30-2"></span>**9.3.2. Tausch- und Homeverzeichnis (Lesen und Schreiben)**

Ein lesender und schreibender Zugriff auf das Home- und die Tauschlaufwerke ist nur durch die Installation von zusätzlicher Software möglich, welche den Dateitransfer via **WebDav** ermöglicht. Es wird der WEBDAV-Client "**Webdrive SRT"** empfohlen.

Diese Software kann unter Mebis, bzw. Fronter von allen städtischen Lehrkräften zuhause heruntergeladen werden und darf auch im Rahmen der städtischen Lizenz auf privaten Rechnern verwendet werden (IT-Kundeninformation Nr. 766 vom 27.04.2018).

- Fronter:<https://fronter.com/mschool> (Raum Service ITS)
- Mebis:<https://lernplattform.mebis.bayern.de/course/view.php?id=327022>

Eine genaue Anleitung zur Installation und Administration von **Webdrive SRT** findet sich im Skript ["Zugriff von außen auf die Tauschlaufwerke"](http://www.muc.kobis.de/fileadmin/muc.kobis.de/6_Selbstlernmaterial/M%40school/1_PNetz_allgemein/Mschool_Zugriff_von_zuhause_12_2017_Vogt.pdf) auf [www.muc.kobis.de](http://www.muc.kobis.de/) unter Weiterbildung/Selbstlernmaterial/Münchner Schulnetz M@school

# <span id="page-31-0"></span>**10. Tipps und Tricks für Lehrkräfte**

## <span id="page-31-1"></span>**10.1. Druckeraufträge löschen**

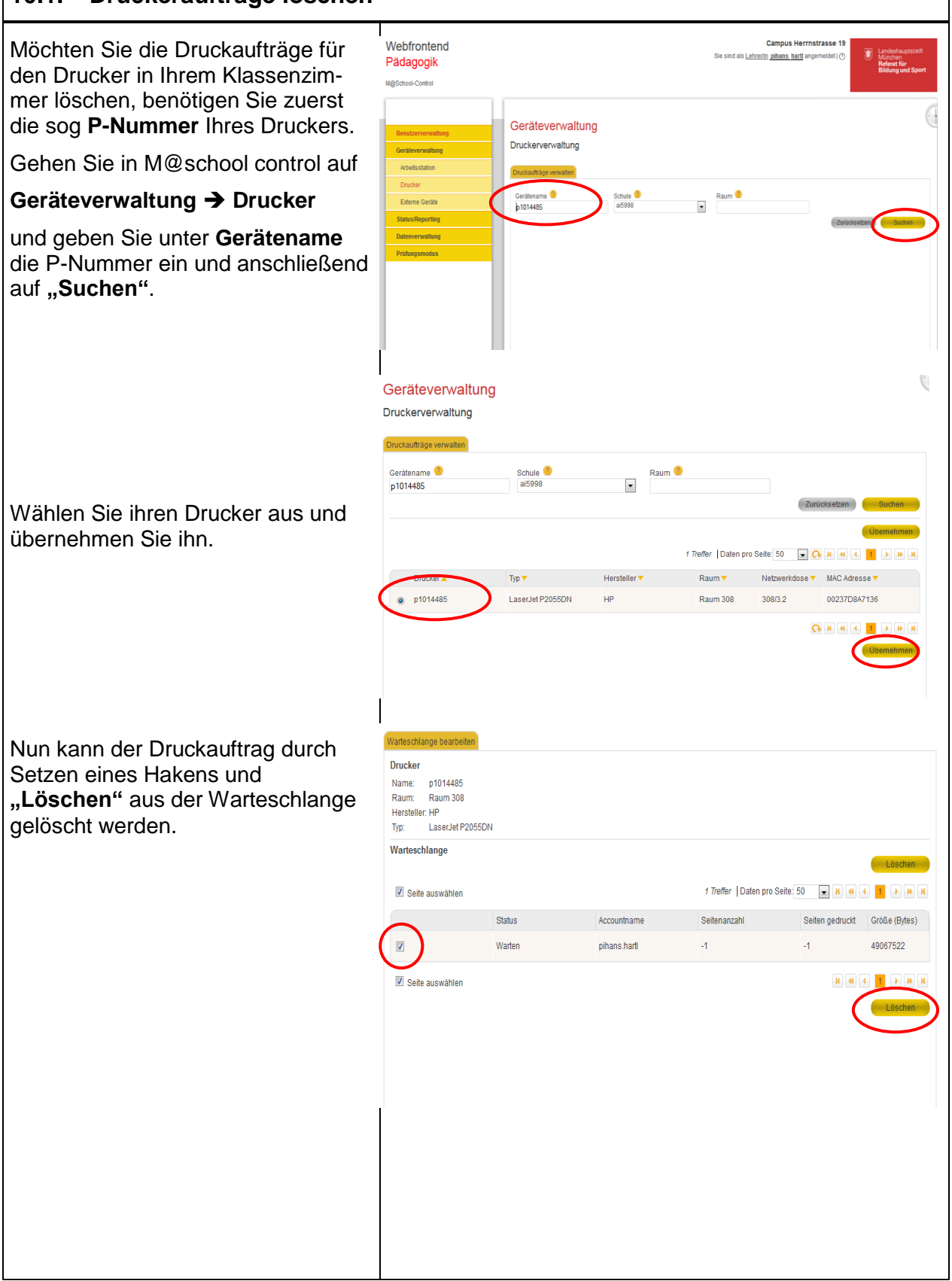

<span id="page-32-1"></span><span id="page-32-0"></span>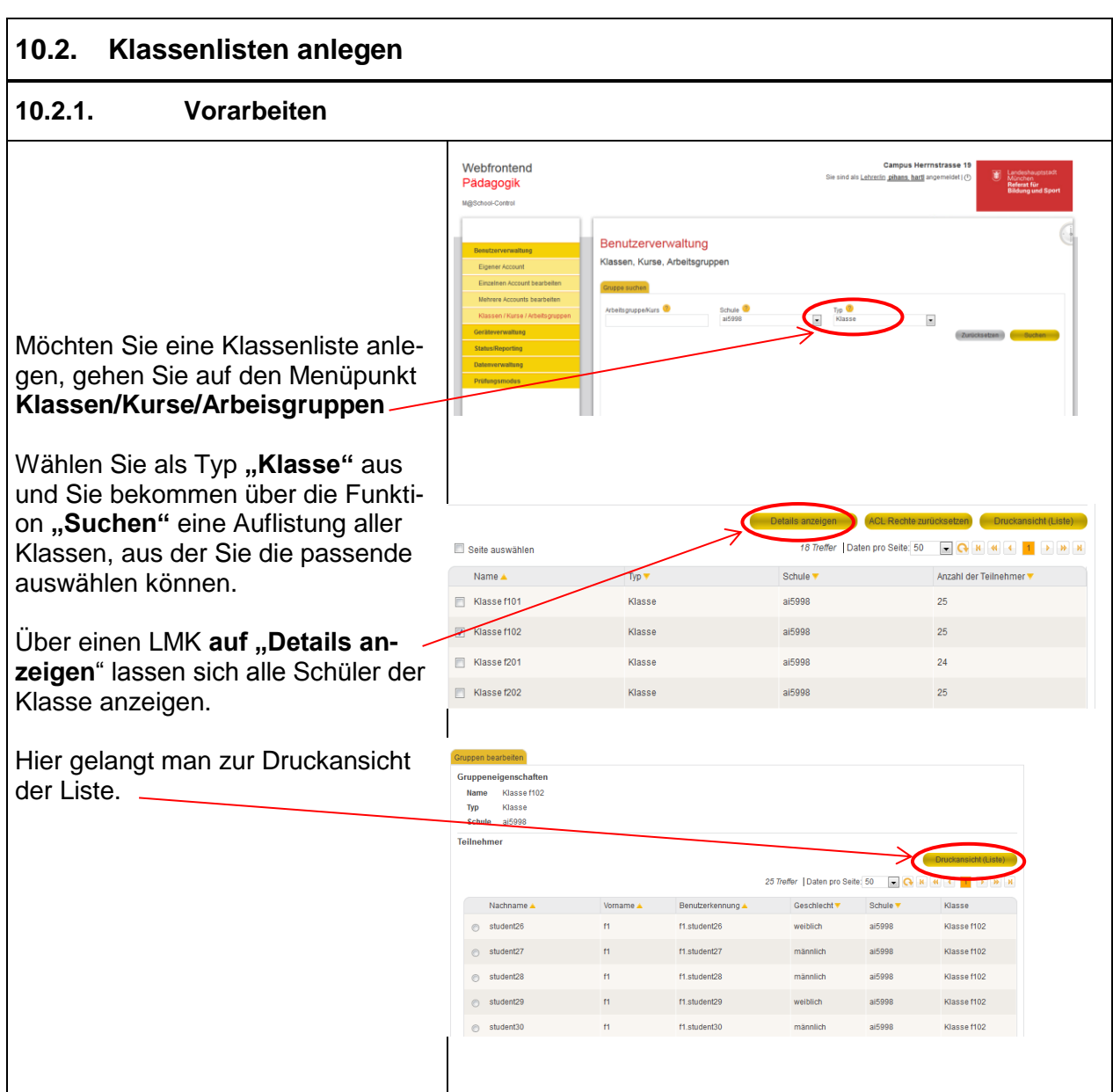

## <span id="page-32-2"></span>**10.2.2. Sortierung und schnelle Namensliste drucken**

#### **Sortierung:**

Wenn Sie mit einen LMK auf die Spaltenköpfe klicken, können Sie eine Umsortierung erreichen, z.B. nach **Geschlecht**.

#### **Schnelle Liste:**

Wenn Sie auf den Link **Drucken** mit einem LMK klicken, bekommen Sie eine Liste (ähnlich eines Bildschirmausdruckes) ausgedruckt. Sie können allerdings damit nicht weiter arbeiten!

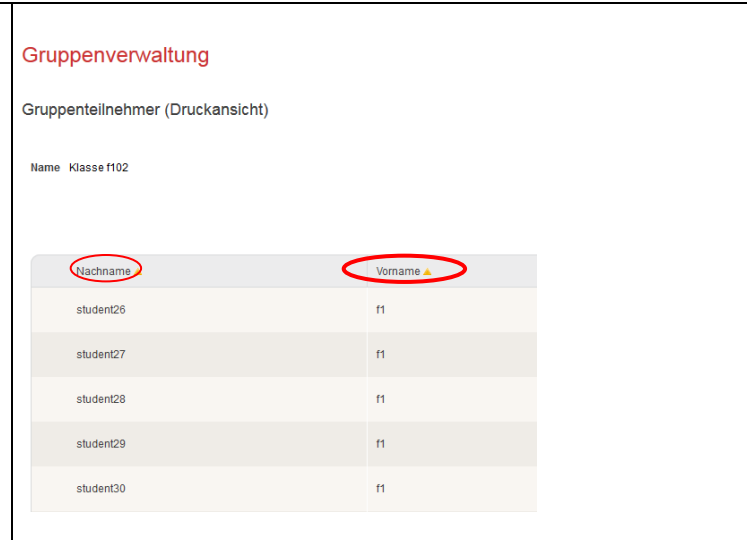

<span id="page-33-1"></span><span id="page-33-0"></span>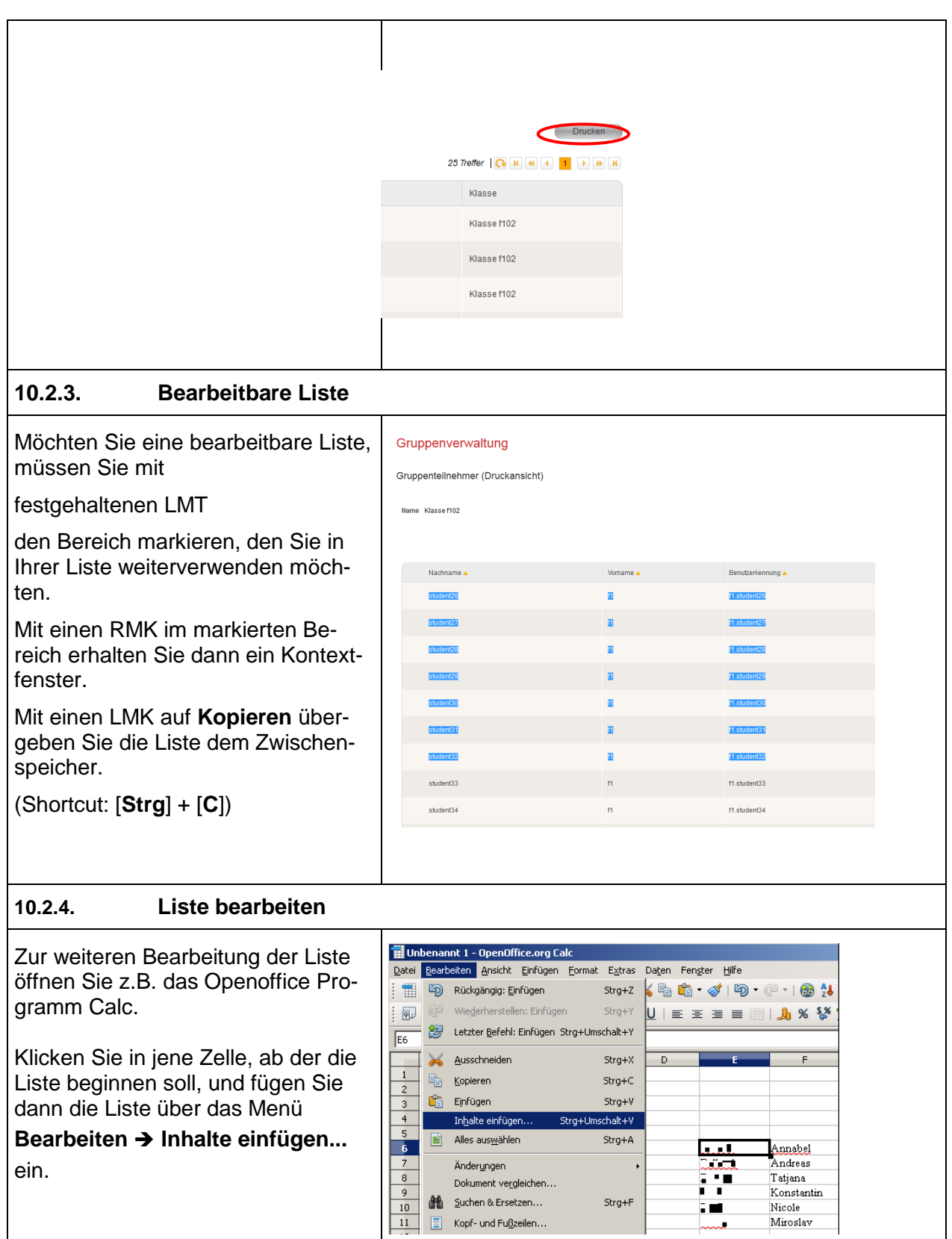

# Aufruf des Explorers mit (Windowstaste) + **e** (Explorer) **10.3. Laufwerke**

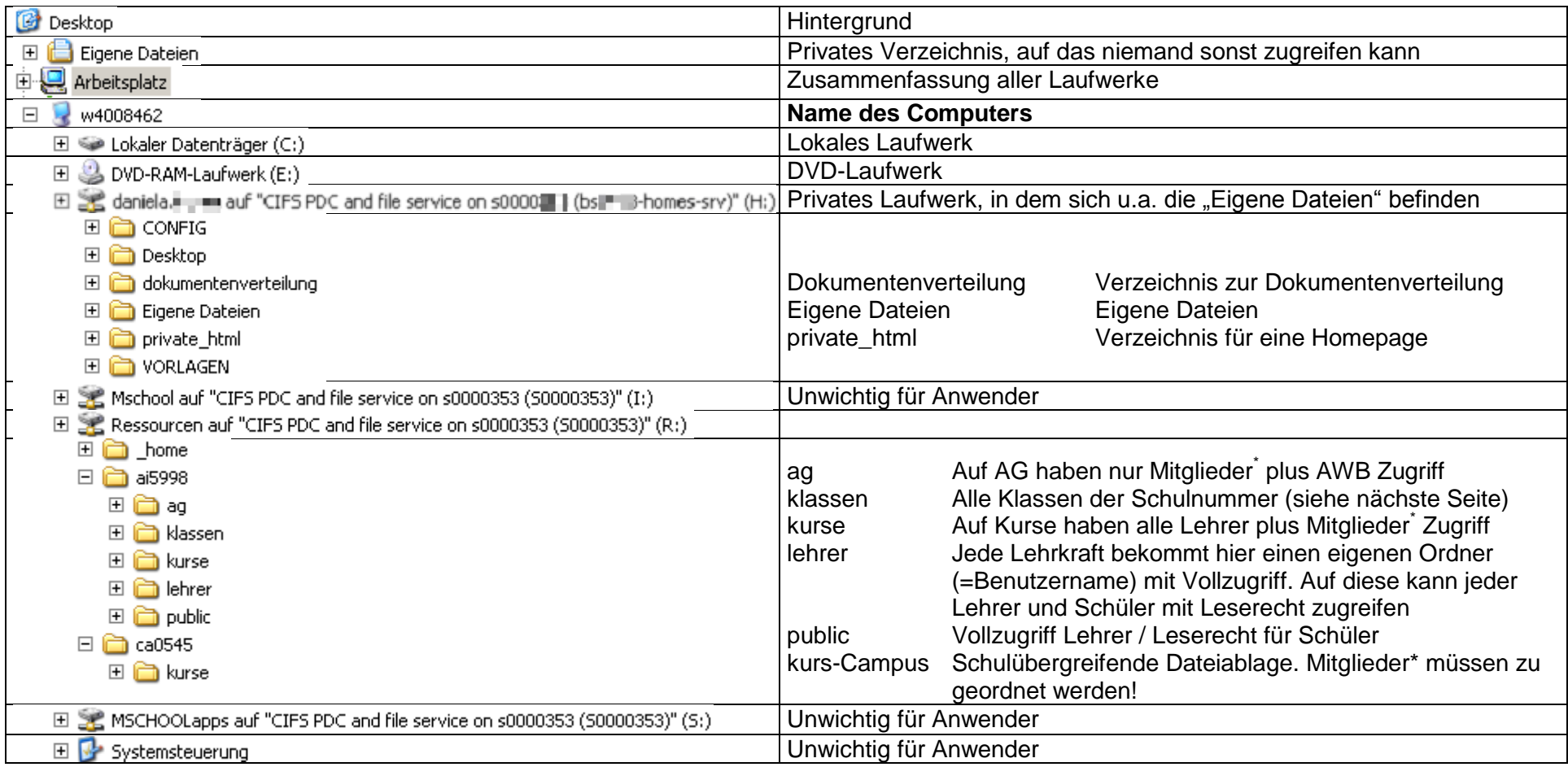

<span id="page-34-0"></span> $\overline{a}$ 

<sup>\*</sup> Mitglieder können alle User der Schule werden

# **10.3.1. Klassenlaufwerk**

<span id="page-35-0"></span>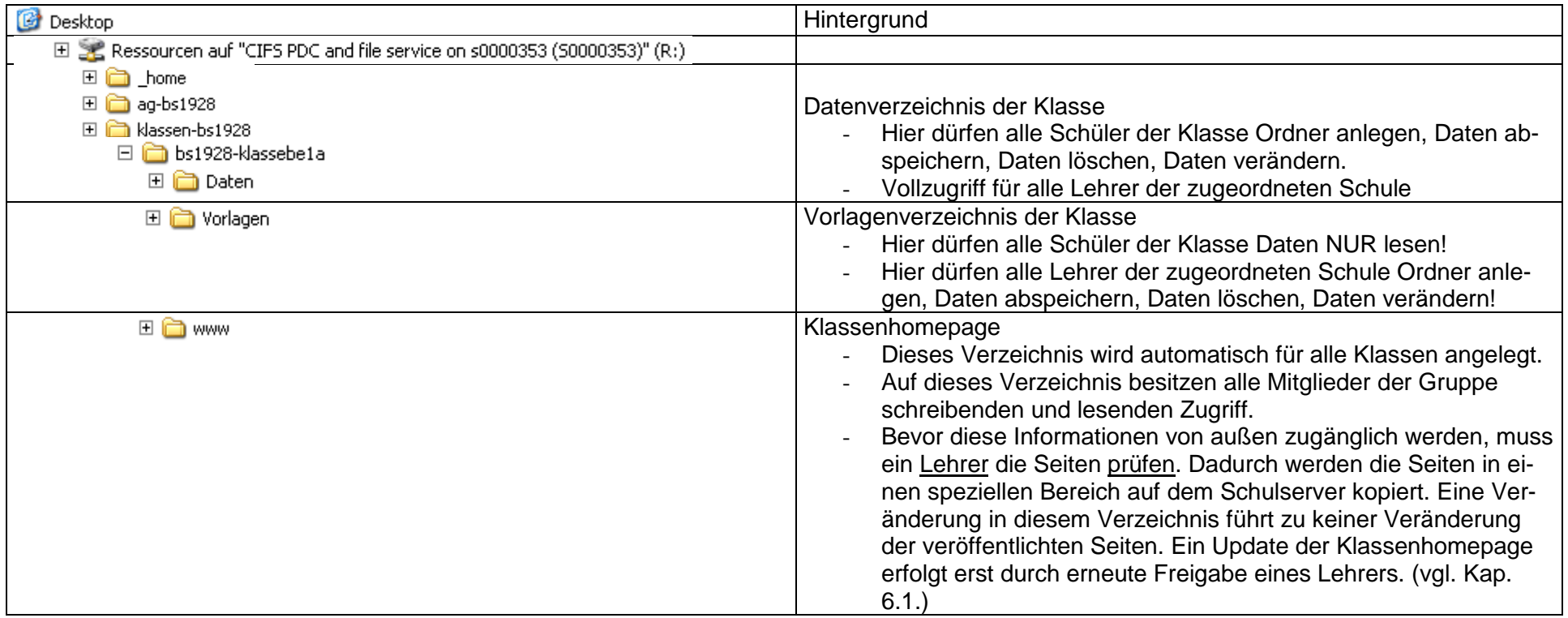

# **10.3.2. Laufwerke (Lokales Laufwerk und Netzlaufwerk)**

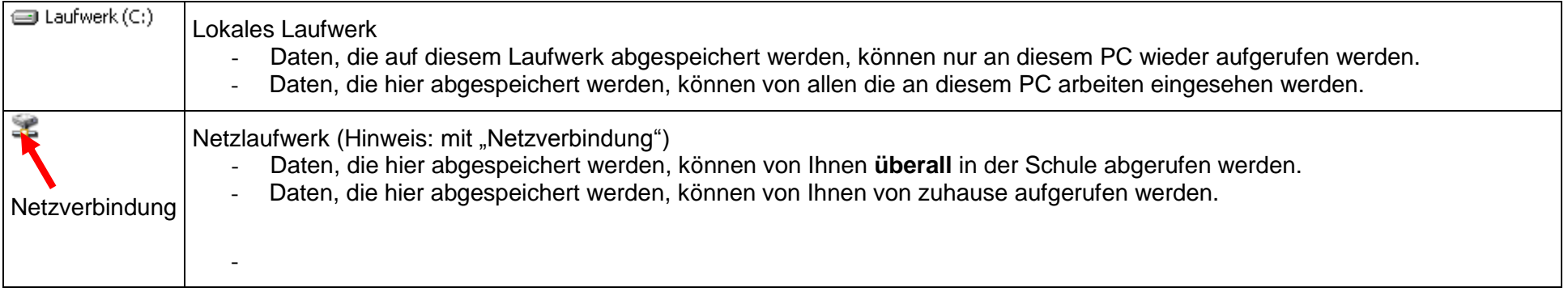

# **Client Server**

# <span id="page-36-0"></span>**PC-Raum XY (z. B. Anmeldung Lehrer) Raum: "Serverraum der Schule"**

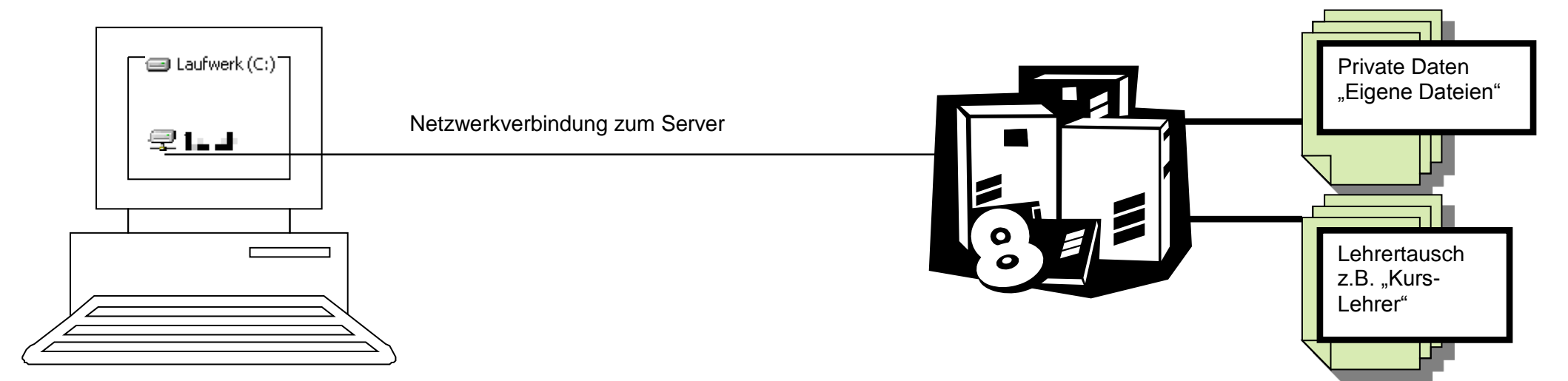

### <span id="page-37-0"></span>**10.3.3. Information über Rechte der Netzlaufwerke**

Quelle: "M@school - erweitertes Arbeitspapier zur Erstanmeldung", ZIB

## **Zuordnungsmatrix der Rollen auf dem Schulsystem (Server)**

Die folgende Tabelle gibt einen detaillierten Überblick über die Berechtigungen der Rolle im pädagogischen Schulalltag, die vom System standardmäßig vorgegeben ist. In der waagerechten Kopfzeile sind die möglichen Rollen angezeigt, in der senkrechten Kopfspalte die möglichen Berechtigungen. Die Begriffe sind wie folgt zu verstehen:

- Intranet-Web-Seite: Zugriff auf die Web-Seiten der Schule. (Hier handelt es sich um das Intranet und nicht um die Schulseiten, die auf www.musin.de veröffentlicht sind und über das Internet für die Allgemeinheit zugänglich sind.)
- Ablage im Verzeichnis public: Anlegen und Verändern des öffentlichen Verzeichnisses an der Schule
- Zugriff auf Schülerhomes: Zugriff auf die Homeverzeichnisse der Schüler
- Zugriff auf Lehrerhomes: Zugriff auf die Homeverzeichnisse der Lehrer
- Zugriff auf Klassenlaufwerke: Zugriff auf das Verzeichnis der Klasse
- Zugriff auf Kurslaufwerk: Zugriff auf das Verzeichnis eines Kurses
- Zugriff auf AG-Laufwerk: Zugriff auf das Verzeichnis einer Arbeitsgruppe
- Sichtbarkeit auf Kurs-/AG-Laufwerk: Leserechte auf das Kurs-/AG-Verzeichnis
- Lokale Softwareinstallationen auf PCs: Recht auf dem PC eine zusätzliche Applikation zu installieren, die nicht auf dem Schulserver vorhanden ist
- Druck-Admin: Zuordnungsrecht von Netzwerkdruckern
- Internetzugang: Zugangsberechtigung auf Internet
- Intranetzugang: Zugangsberechtigung auf das Schul-Intranet
- Lesend: nur Leserecht auf die gewählte Funktion
- Voll: alle Rechte (Lesen, Schreiben, Löschen) auf die gewählte Funktion
- Alle: alle (Laufwerke) sind verfügbar
- Eigene: nur eigenes (Laufwerk) ist verfügbar

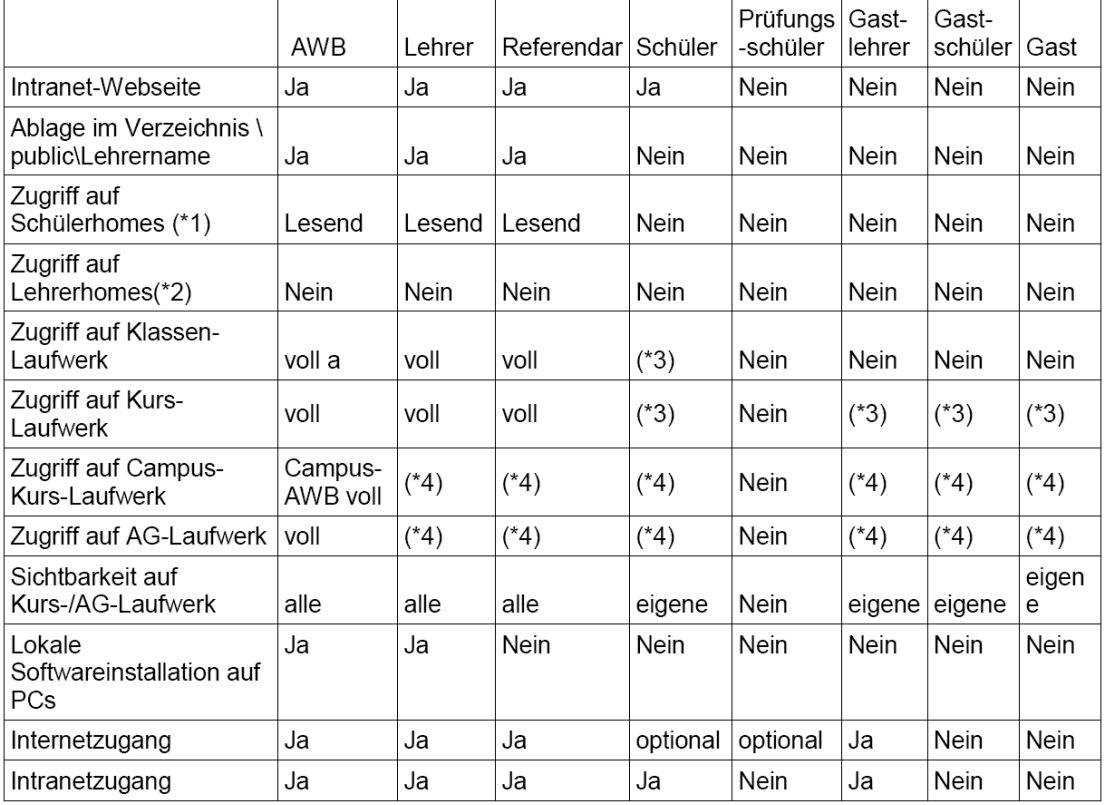

Fußnoten:

- \*1: Schüler erhalten Vollzugriff auf ihr eigenes Homeverzeichnis
- \*2: Lehrer erhalten Vollzugriff auf ihr eigenes Homeverzeichnis
- \*3: Lesender Zugriff auf Vorlagen, Vollzugriff auf Daten/www (über Ablage-Template vorgegeben)
- \*4: Lesender und schreibender Zugriff nur für Teilnehmer, abhängig vom gewählten **Template**